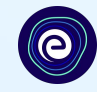

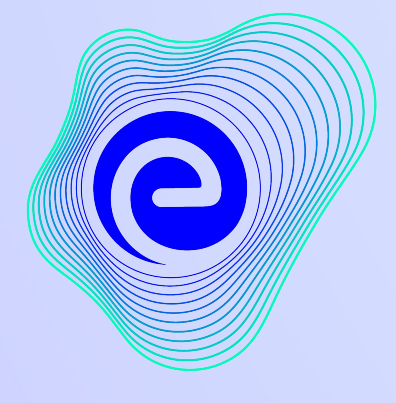

**EMBIBE** 

पठन *-* पाठन के ͧलए अब तक का सबसेप्रभावशाली और सक्षम प्लेटफ़ॉमर्म

**Estd. 2012**

#### एम्बाईब **(Embibe)** मेंआपका स्वागत है**,** जो पठन**-**पाठन के ͧलए सबसेप्रभावशाली प्लेटफ़ॉमर्महै**!**

एम्बाईब भारत का एक अग्रणी एआई संचालित एडटेक प्लेटफ़ॉर्म है, जिसका निर्माण प्रत्येक विदयार्थी की ज़रूरतों को ध्यान में रखते हुए व्यक्तिगत शिक्षा और शैक्षिक परिणाम प्रदान करने के लिए किया गया है। यह विदयार्थियों, अभिभावकों, शिक्षकों, स्कूलों और प्रशासन सहित संपूर्ण शिक्षा पारिस्थितिकी तंत्र की ज़रूरतों को पूरा करने वाला एकमात्र प्लेटफ़ॉर्म है। प्लेटफ़ॉर्म के उपयोग के लिए, आपको पहले एम्बाईब प्लेटफ़ॉर्म पर रजिस्टर करना होगा। रजिस्ट्रेशन करते समय, एक विदयार्थी के रूप में आपको निम्नलिखित विवरण जोड़ने की आवश्यकता है:

- **●** आपके स्कू ल का **UDISE** कोड
- **●** उपलब्ध उपकरणों का ͪववरण

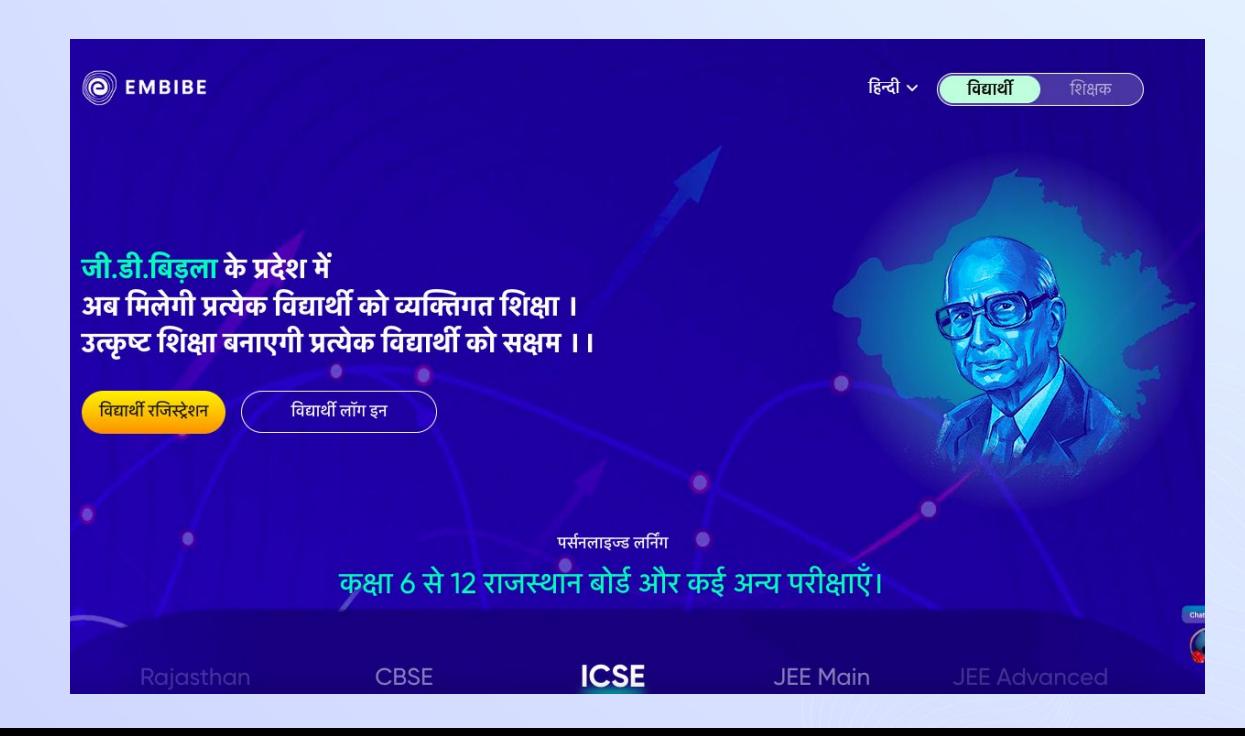

 $\boldsymbol{\Theta}$ 

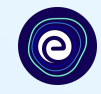

# एम्बाईब प्लेटफ़ॉमे पर एक विद्**या**थी के रूप में पंजीकरण करने की प्रक्रिया

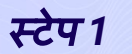

#### स्टेप *1* अपनेͫडवाइस मेंकोई भी वेब ब्राउजर खोलें।

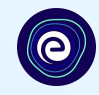

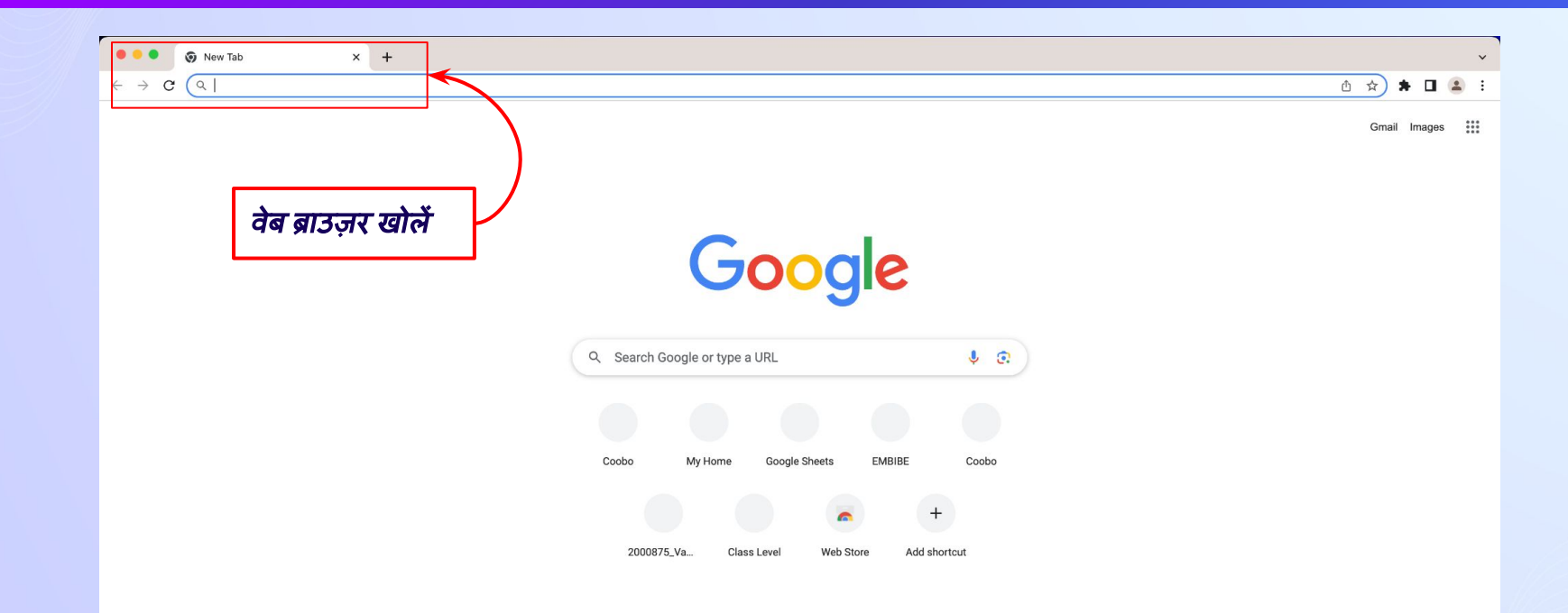

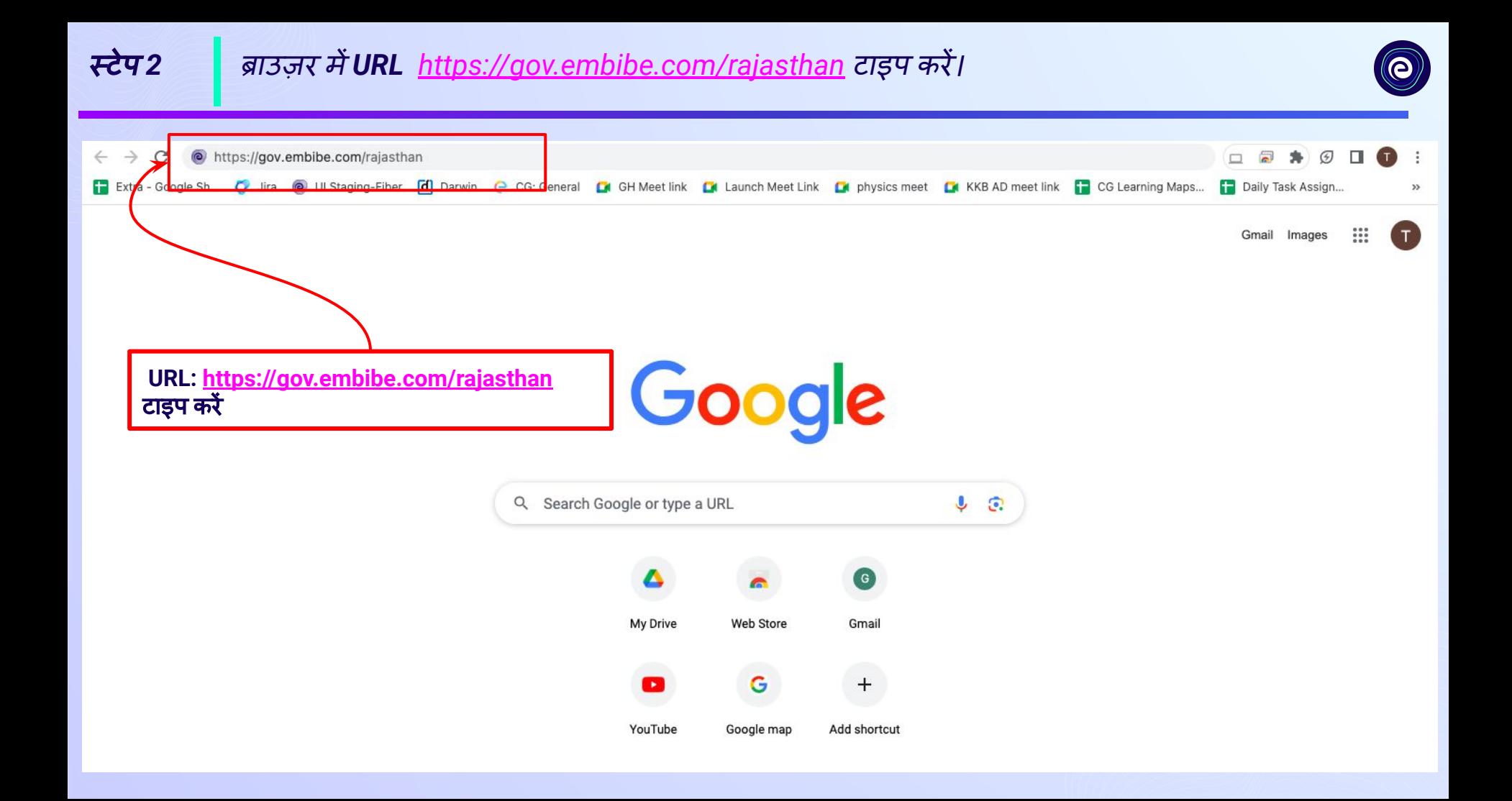

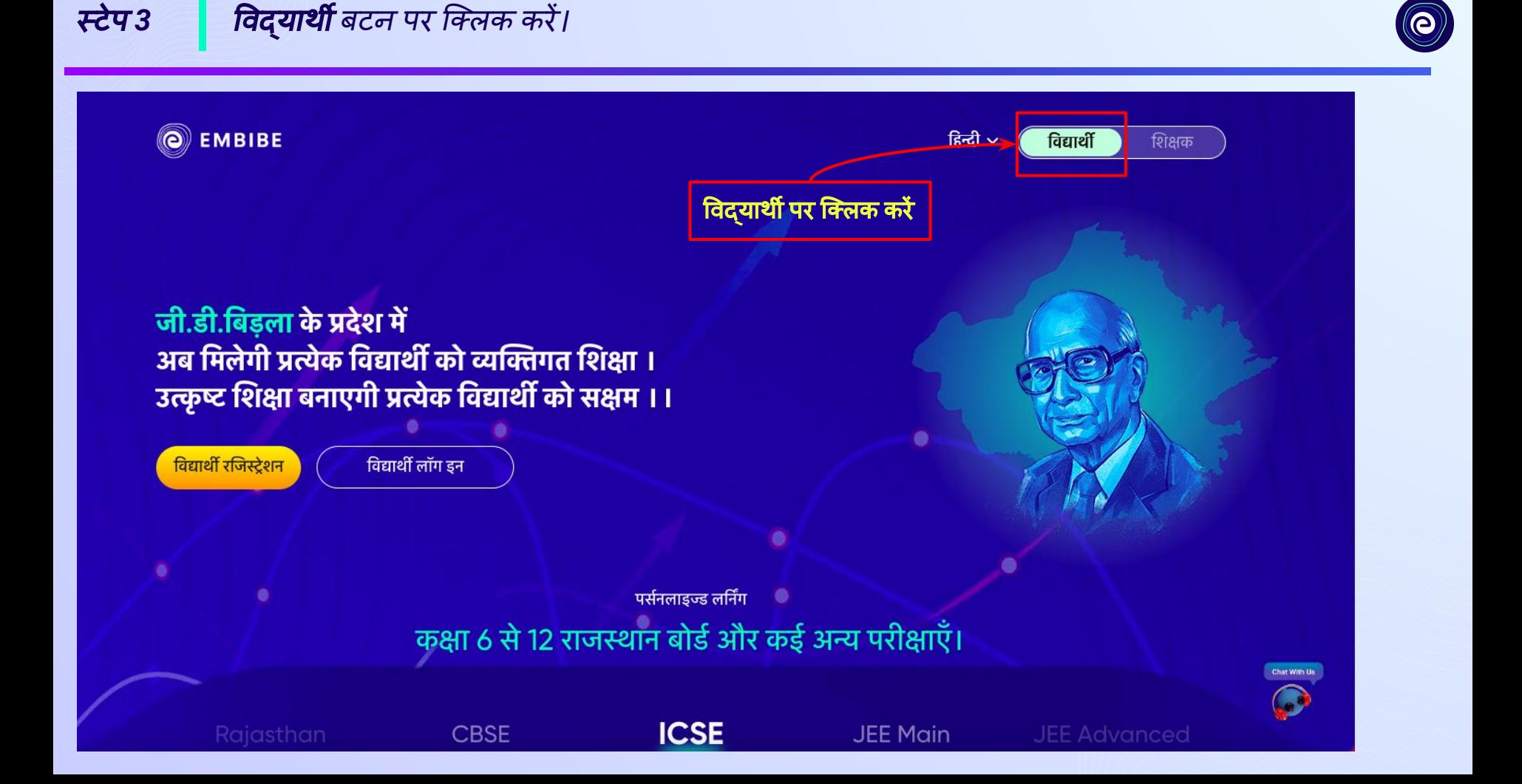

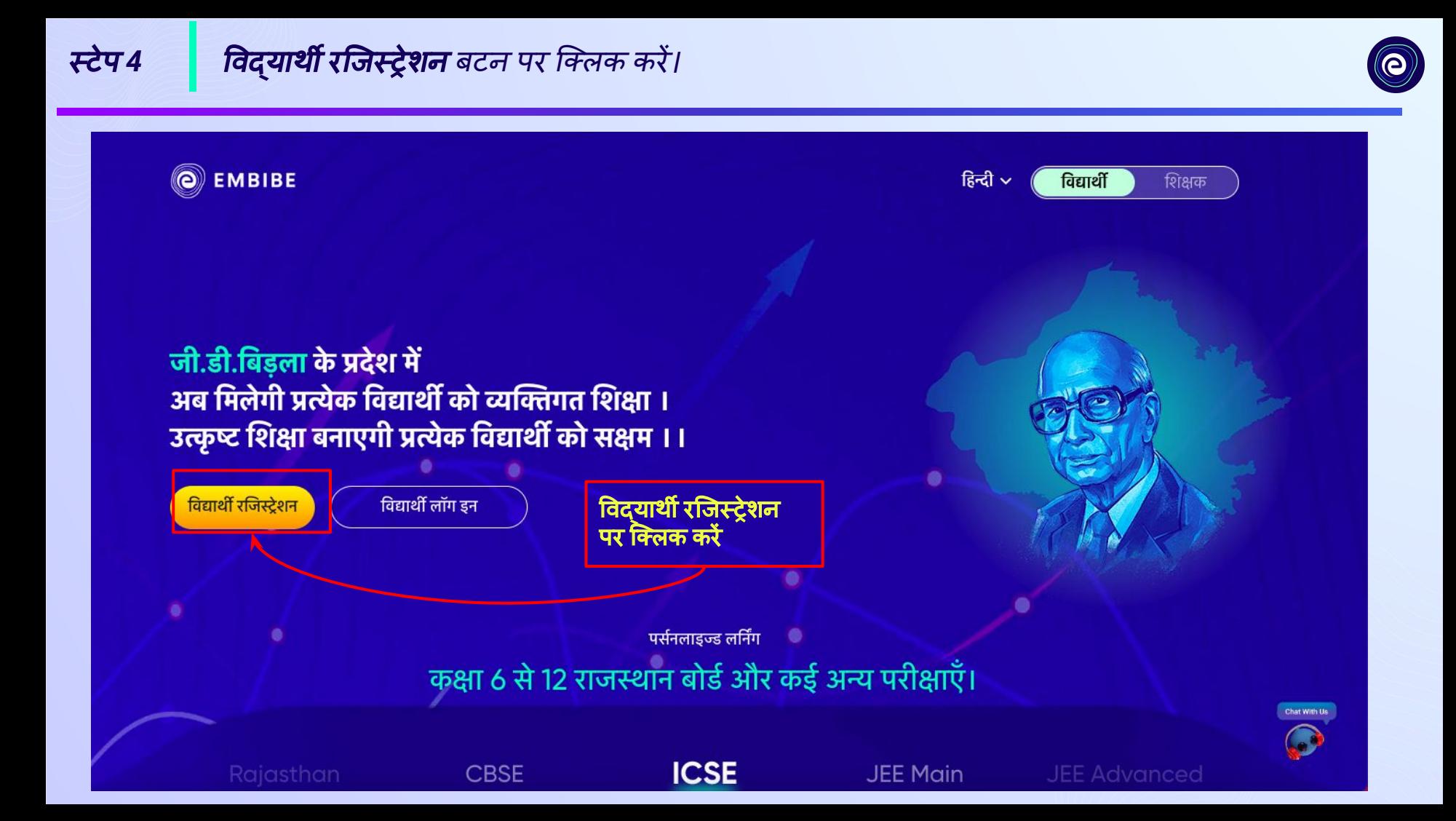

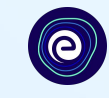

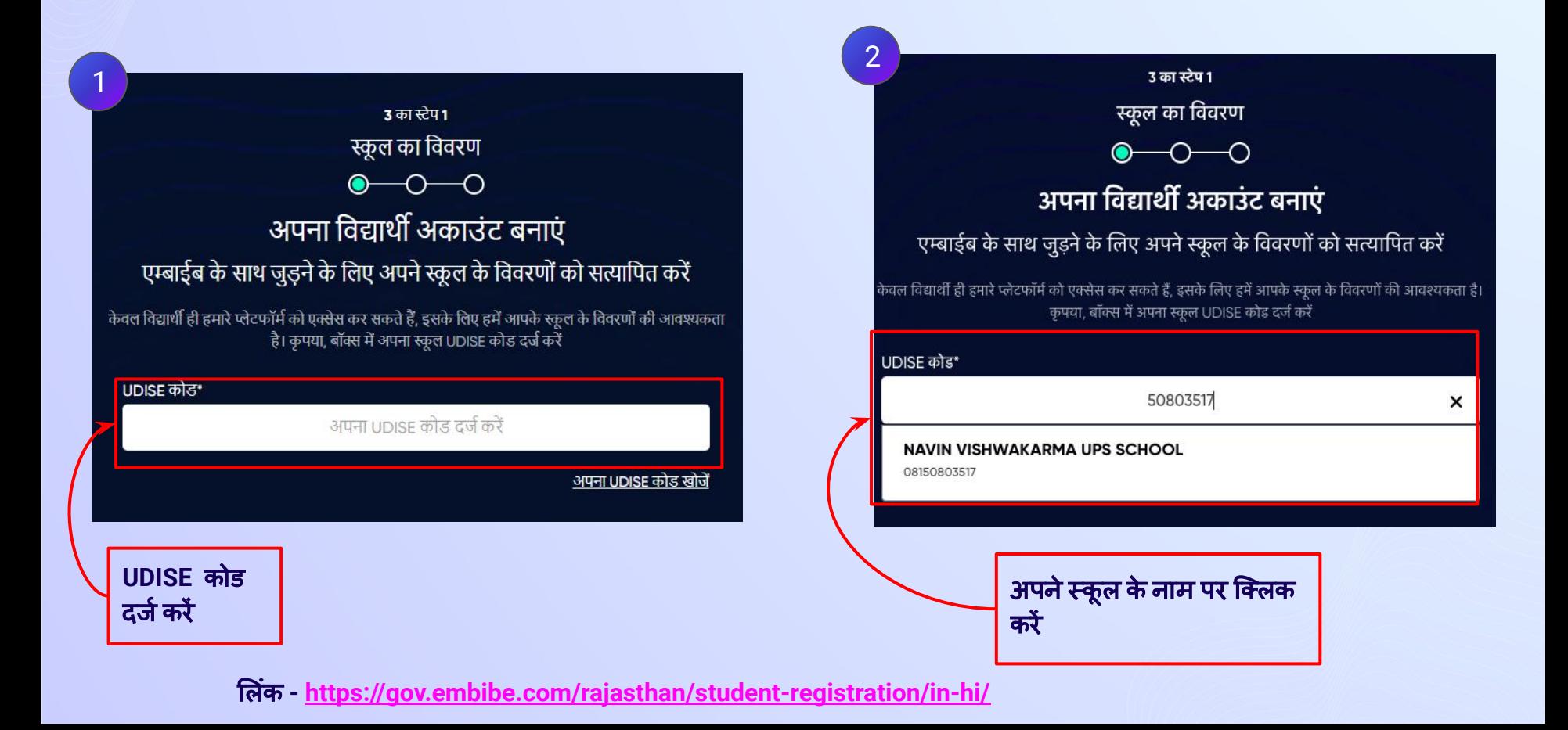

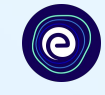

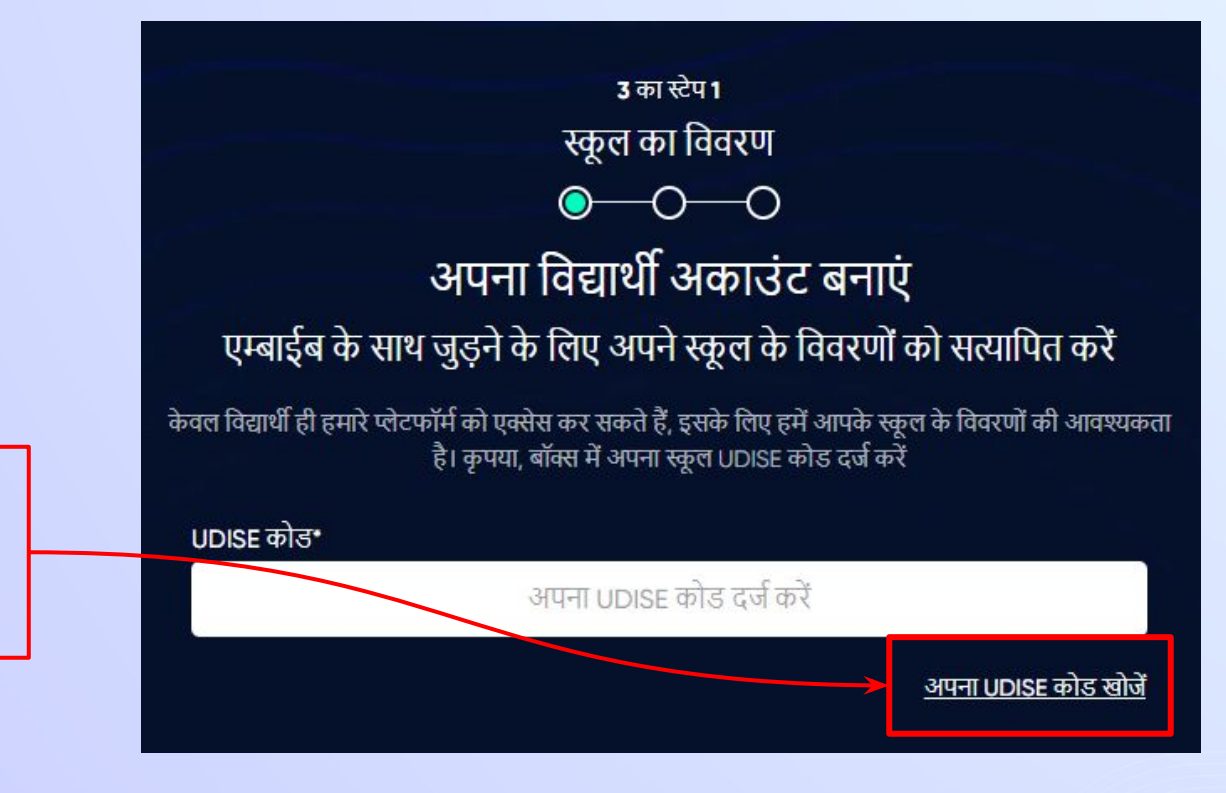

अगर **UDISE** कोड ज्ञात नहींहै**,** तो **"**अपना **UDISE** कोड खोजें**"** पर िक्लक करें

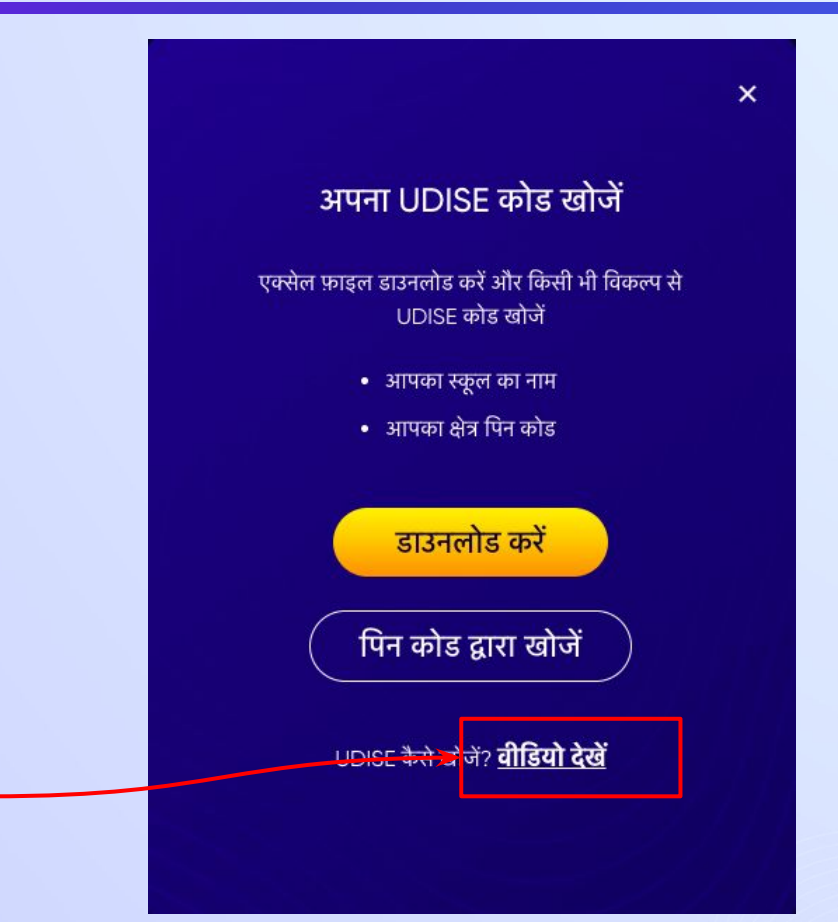

अगर आप **UDISE** कोड नहींजानतेहैं**,** तो **UDISE** कोड कै सेखोजें**,** यह जाननेके ͧलए वीͫडयो देखें

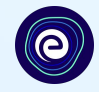

 $\mathsf{x}$ 

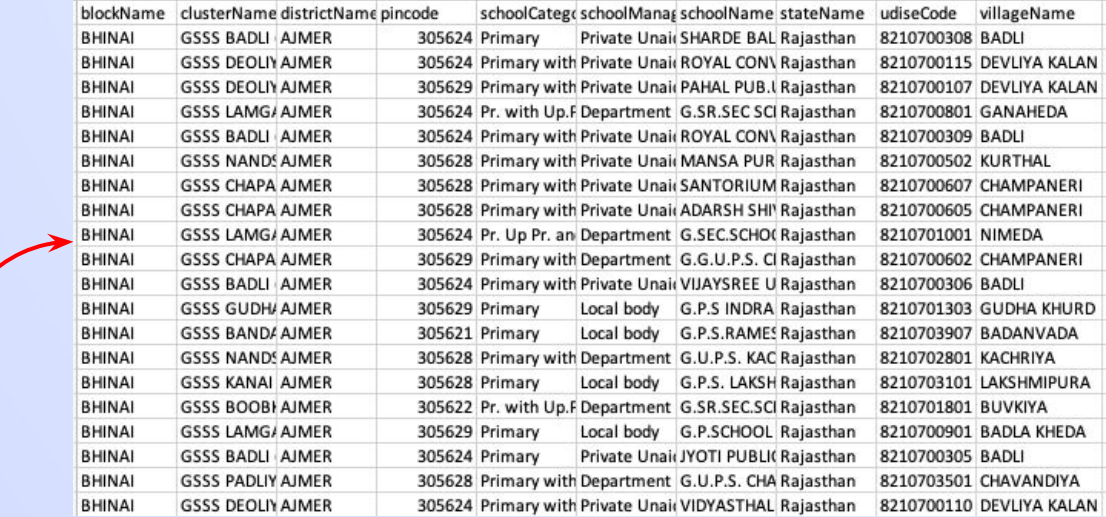

### अपना UDISE कोड खोजें एक्सेल फ़ाइल डाउनलोड करें और किसी भी विकल्प से UDISE कोड खोजें • आपका स्कूल का नाम • आपका क्षेत्र पिन कोड

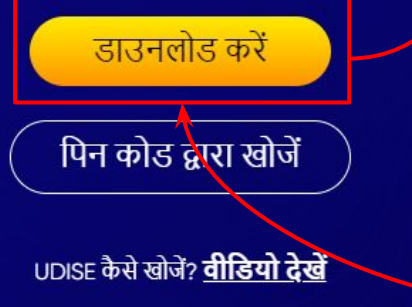

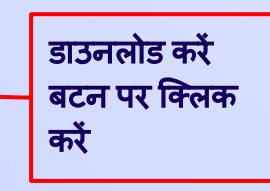

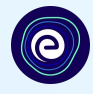

### यहाँआप अपनेस्कू ल क्षेत्र के ͪपन कोड सेअपना **UDISE** कोड यहाँ आप अपने स्कूल क्षेत्र के 19ने कोड से अपना UDISE कोड ब्रेजिक अपने स्कूल क्षेत्र का पिन कोड दर्ज करें और पिन कोड से<br>खोज सकते हैं 1  $\mathbf{x}$ अपना UDISE कोड खोजें एक्सेल फ़ाइल डाउनलोड करें और किसी भी विकल्प से UDISE कोड खोजें • आपका स्कूल का नाम • आपका क्षेत्र पिन कोड डाउनलोड करें पिन कोड द्वारा खोजें UDISE कैसे खोजें? वीडियो देखें यहाँ क्लिक करें

## अपना स्कूल खोजें

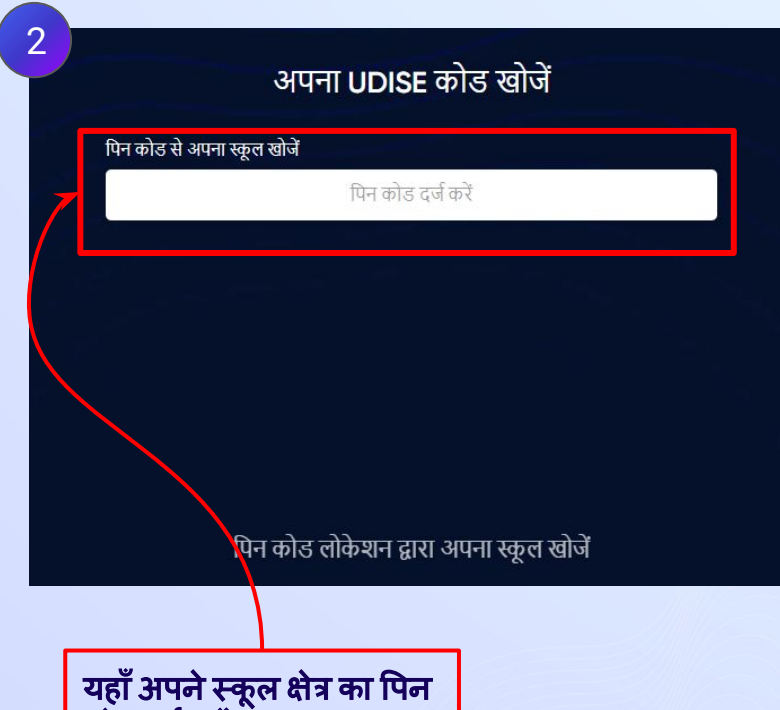

कोड दर्ज करें

#### स्टेप 10 अपने स्कूल क्षेत्र का **पिन कोड दर्ज** करें।

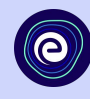

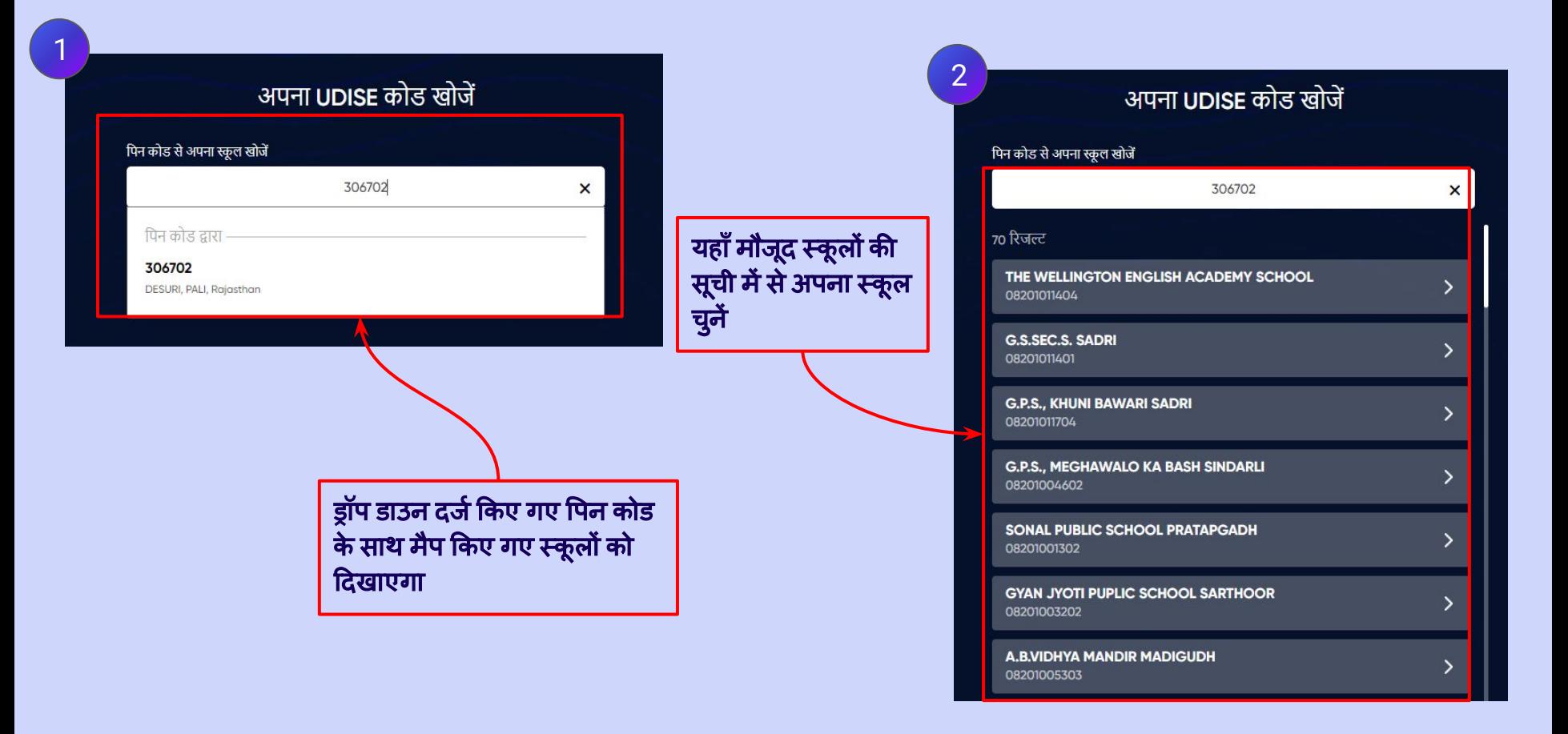

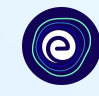

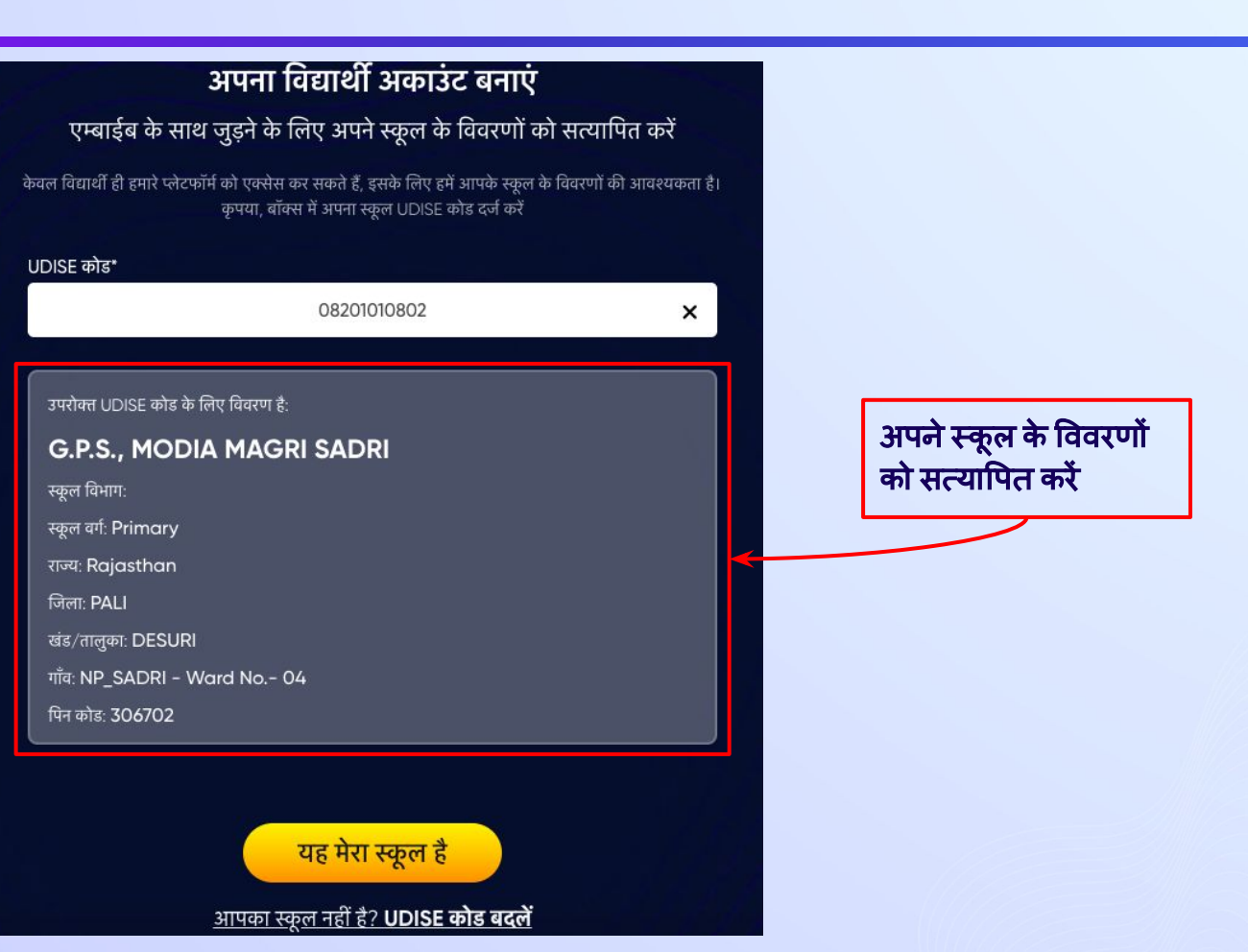

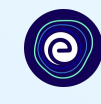

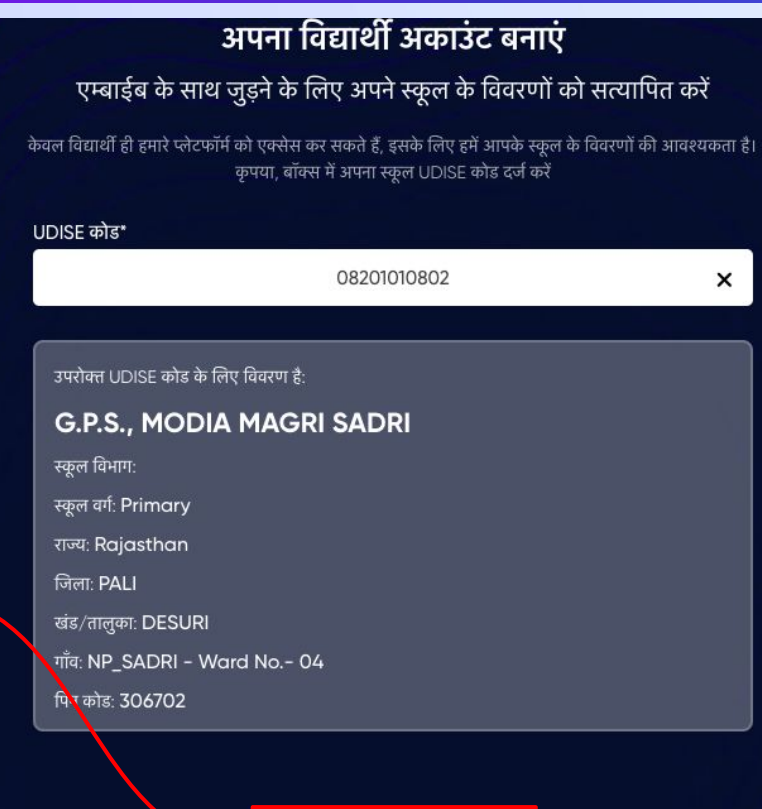

#### **"**यह मेरा स्कू ल है**"**  बटन पर िक्लक करें

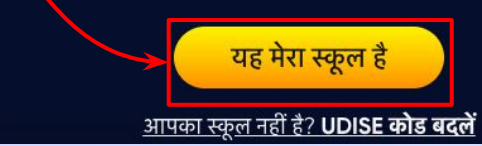

स्टेप 13 || अपना व्यक्तिगत विवरण भरकर अपना **विद्यार्थी अकाउंट** बनाएं। अपना नाम दर्ज करें।

O

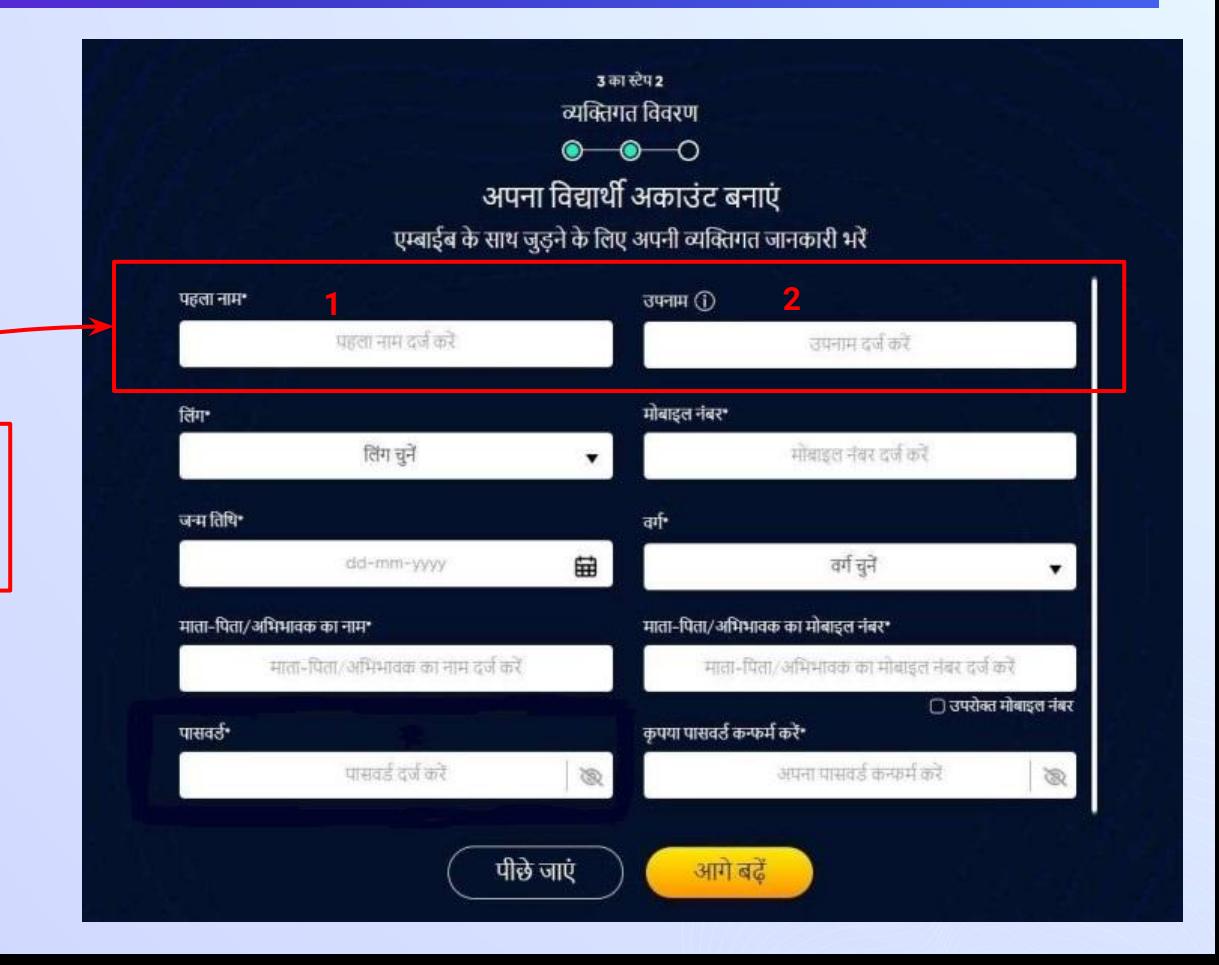

आपको बॉक्स **1** मेंअपना पहला नाम भरना हैऔर बॉक्स **2** मेंआपको अपना उपनाम नाम भरना है

स्टेप 14 | अपना **लिंग** चुनें।

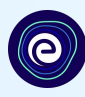

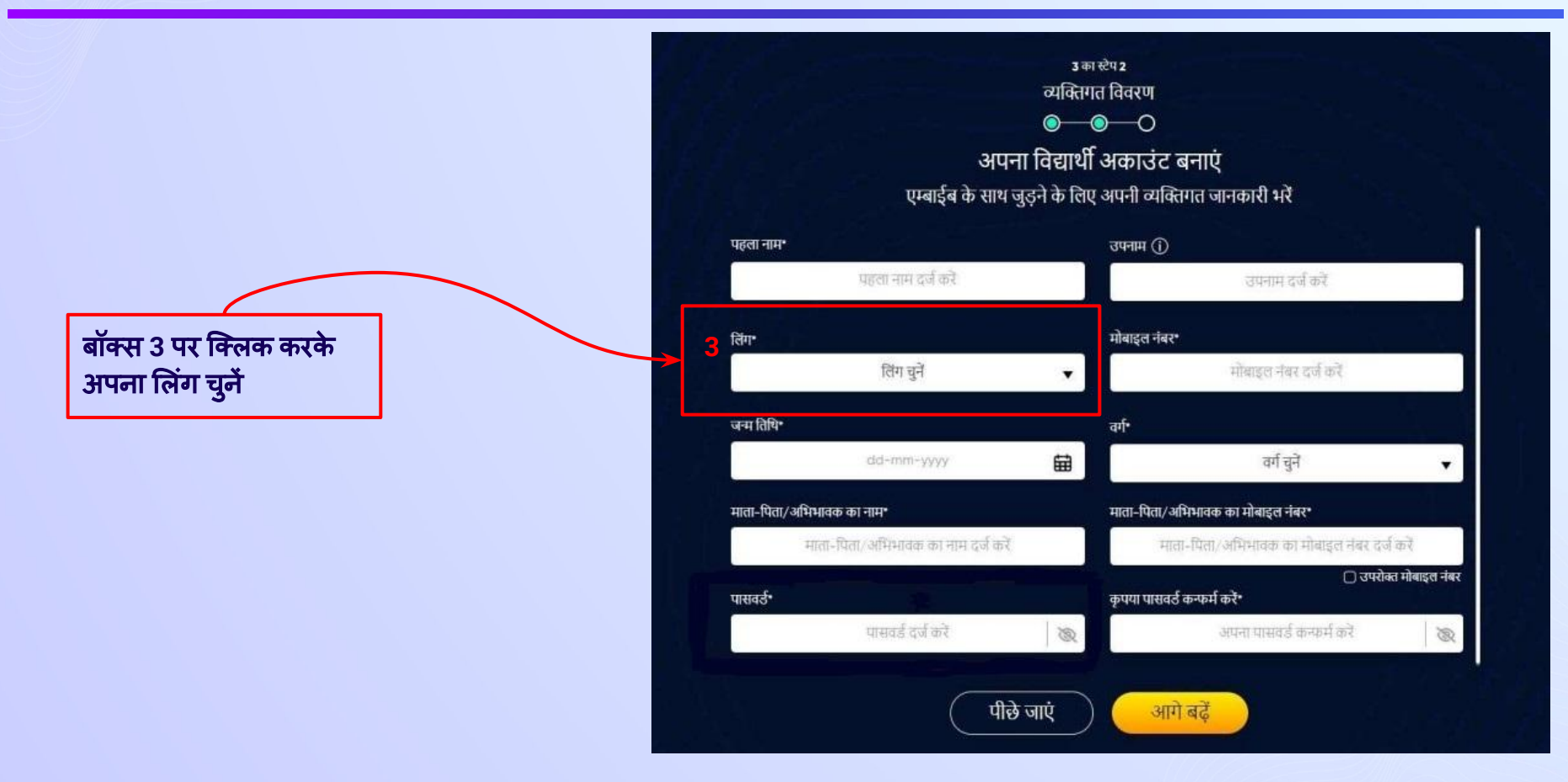

स्टेप 15 अपना 10-अंकों का **मोबाइल नंबर** दर्ज करें।

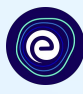

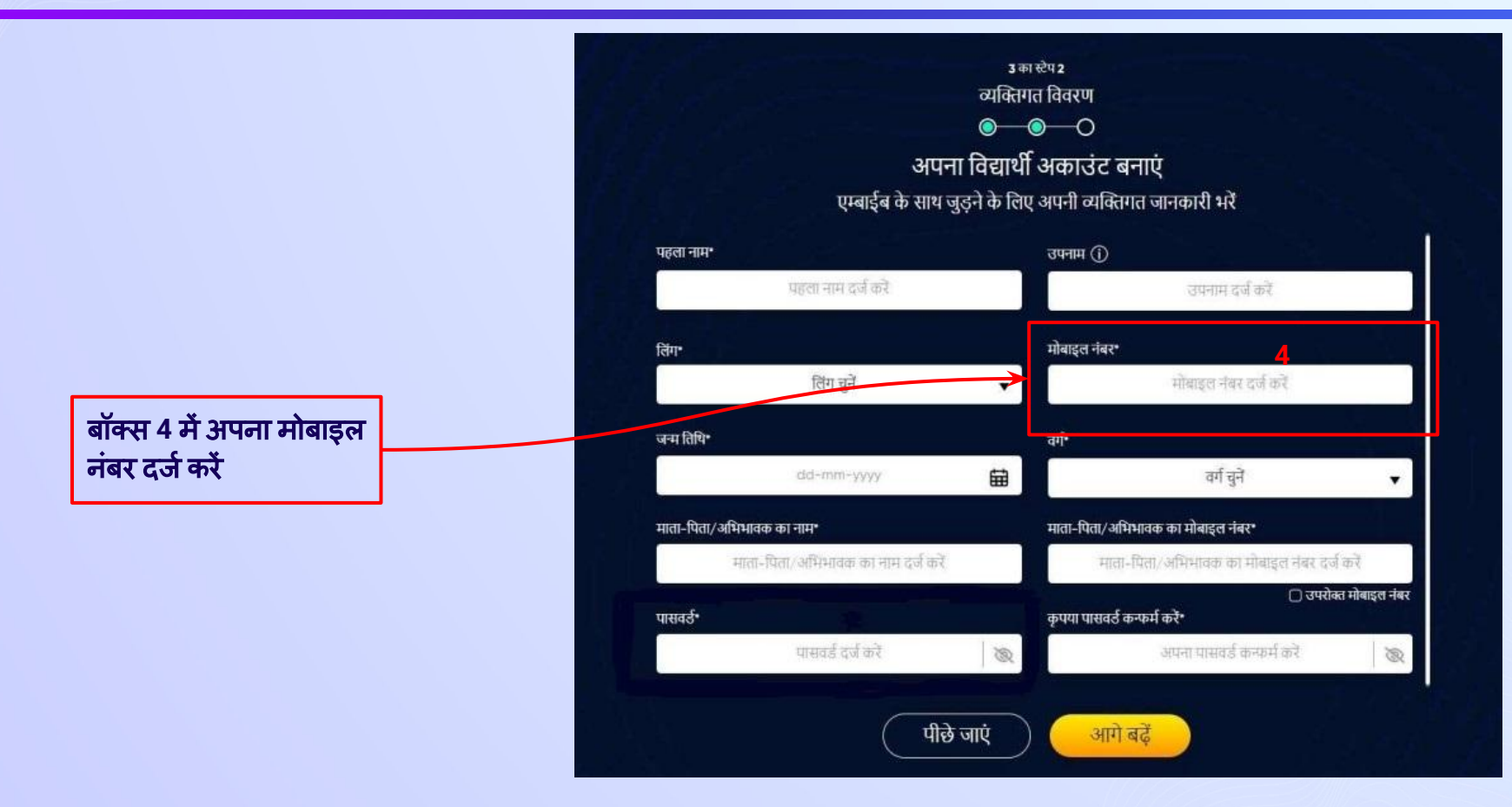

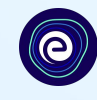

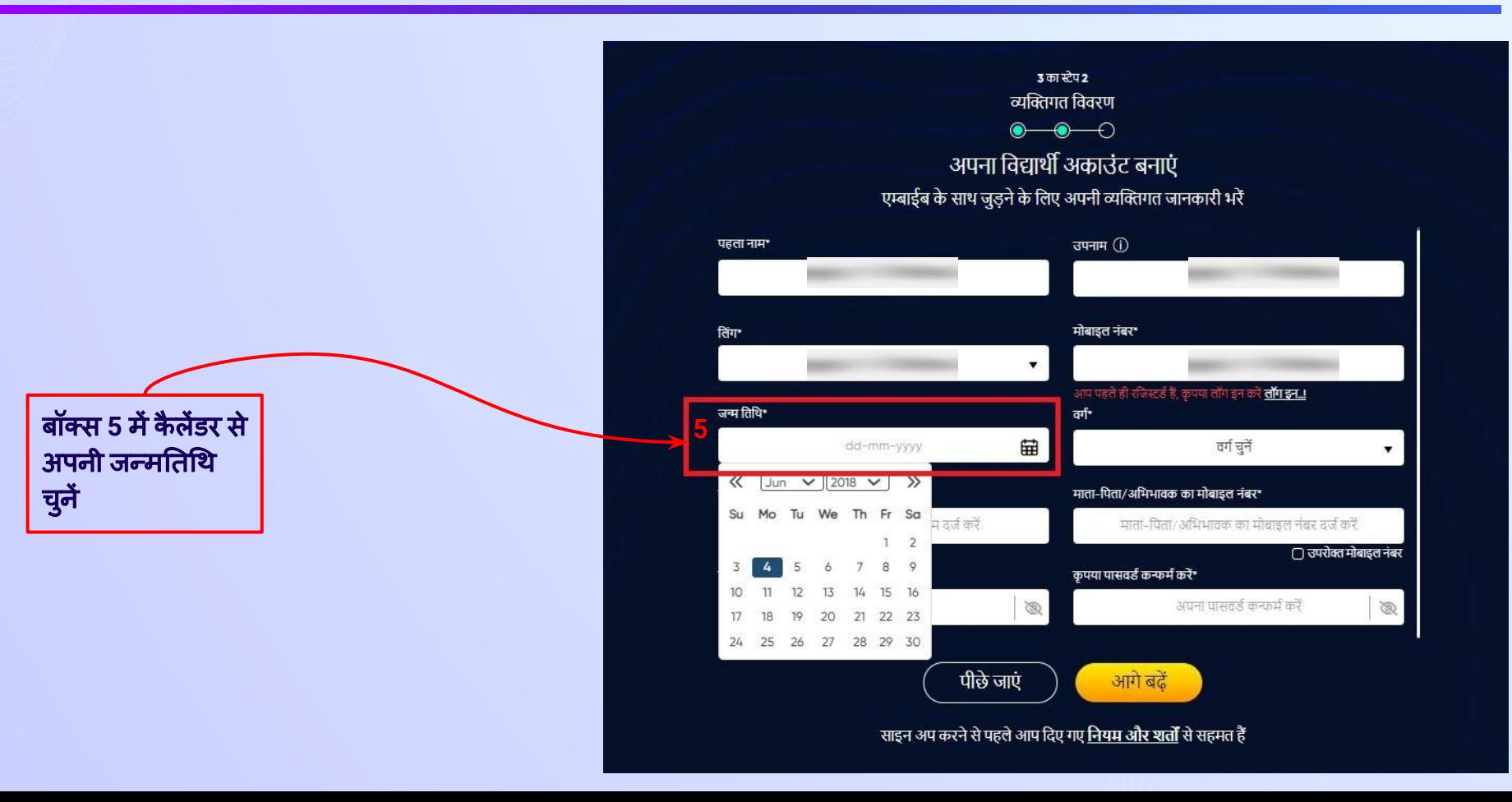

स्टेप 17 अपनी विशिष्ट पहचान को दर्शाने के लिए अपना **वर्ग** चुनें।

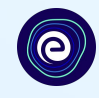

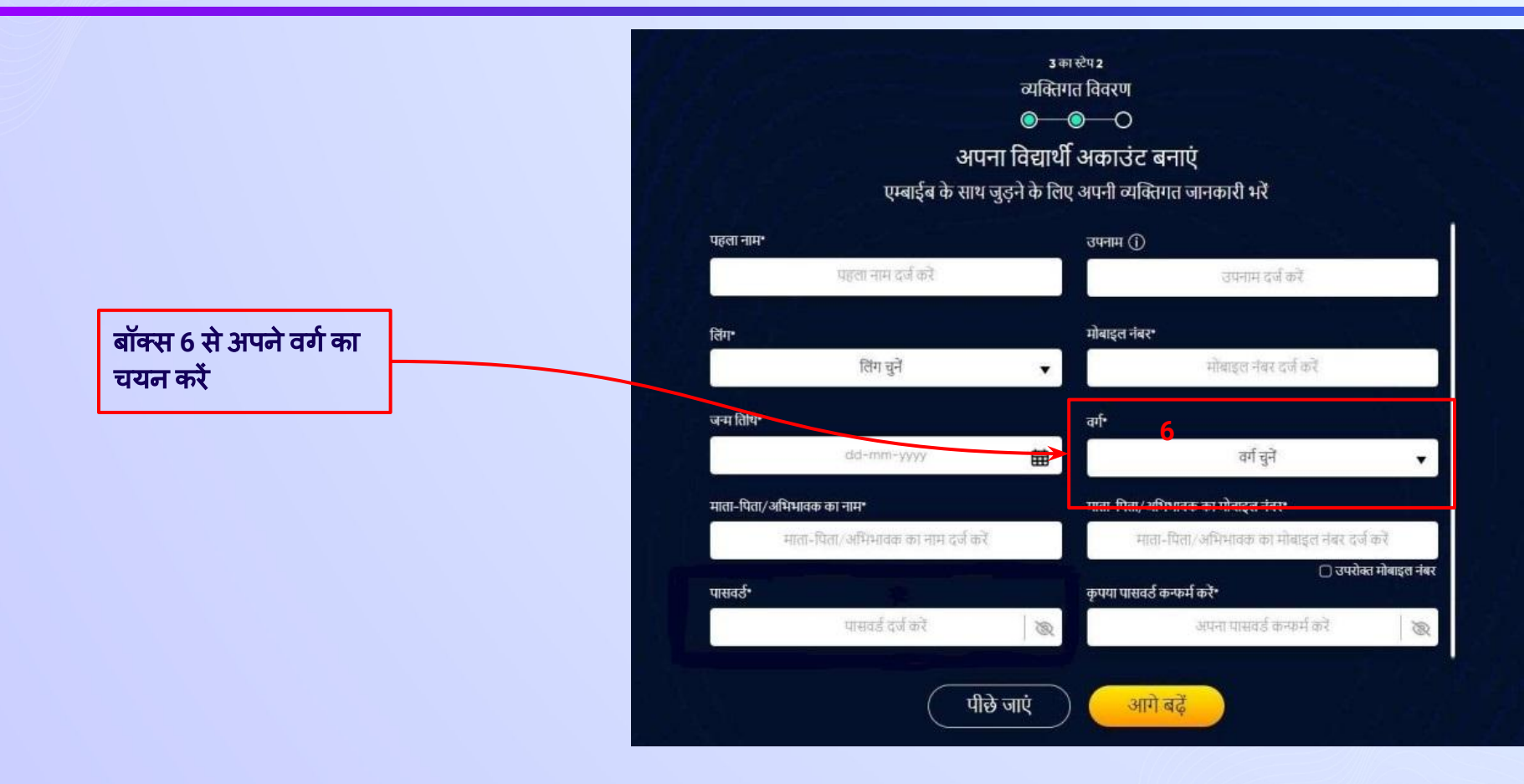

स्टेप *18* अपनेमाता*-*ͪपता*/*अͧभभावक का नाम दजर्मकरें।

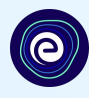

बॉक्स **7** मेंअपनेमाता**/**ͪपता**/** अͧभभावक में से किसी एक का नाम दर्ज करें

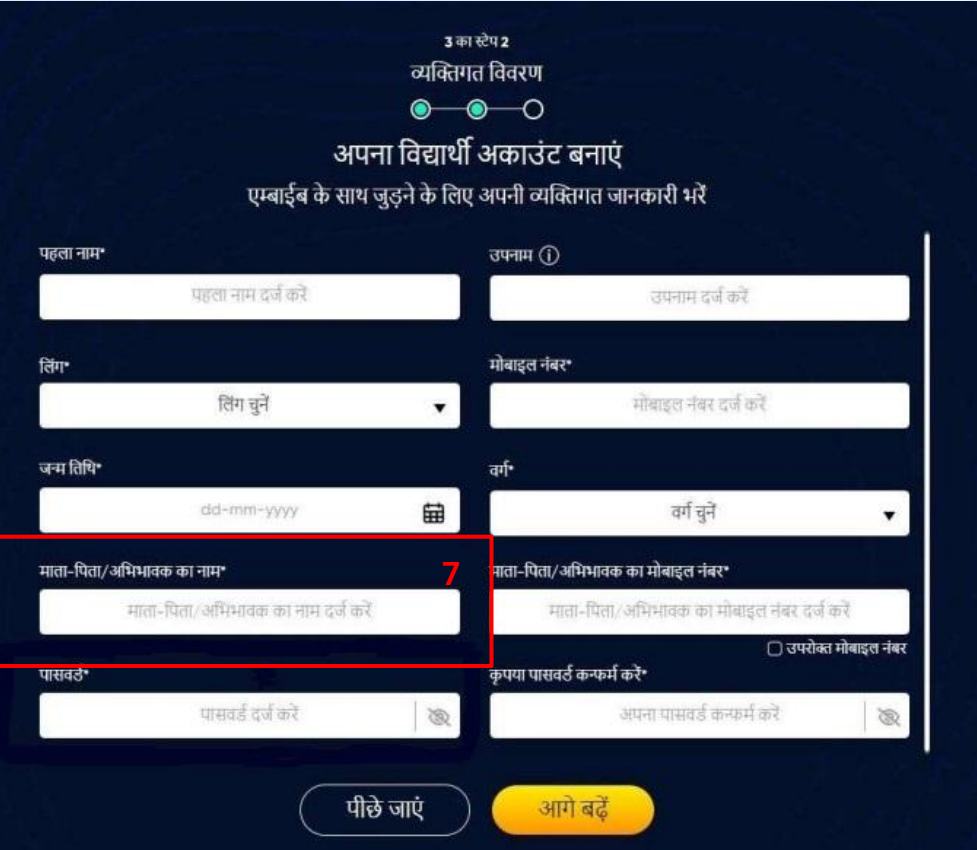

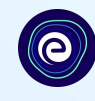

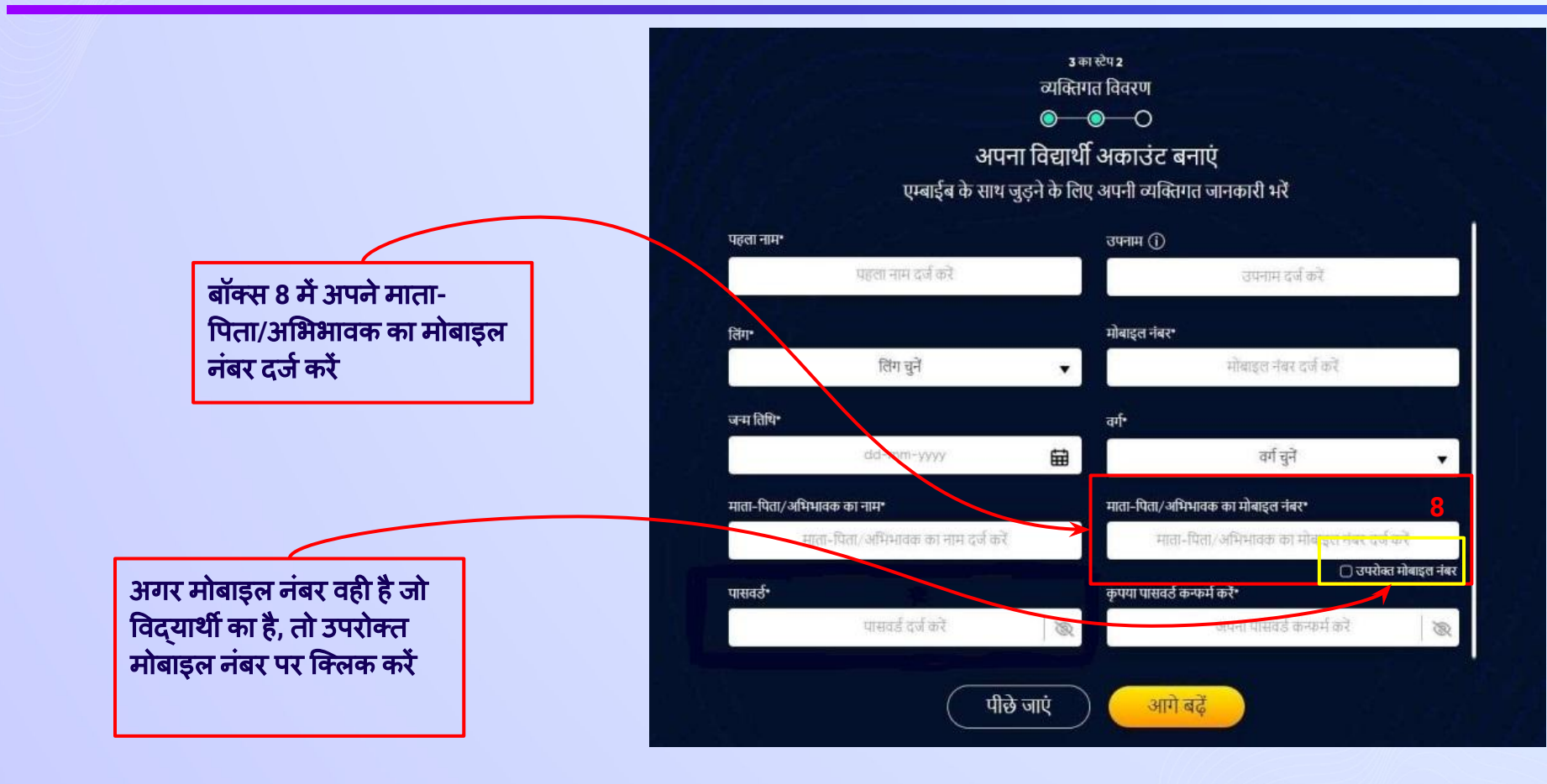

स्टेप20 **अपना पासवर्ड** बनाएं।

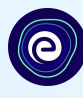

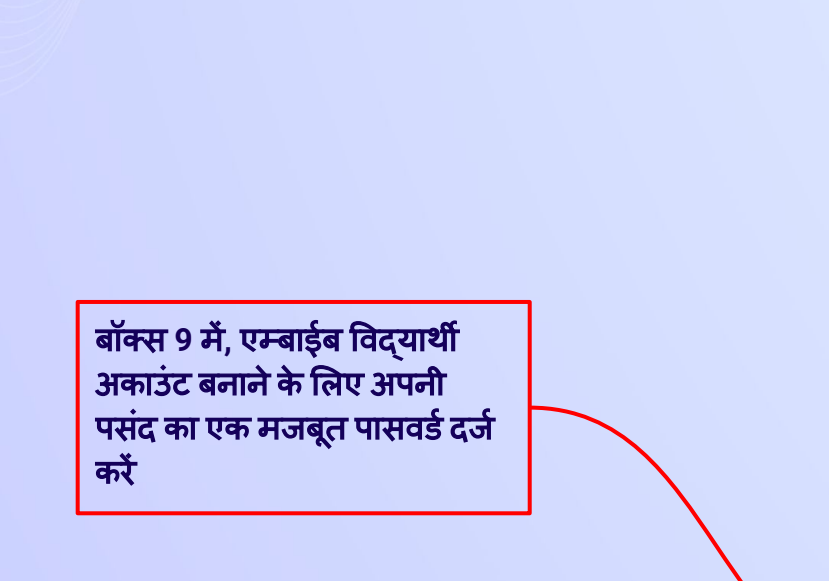

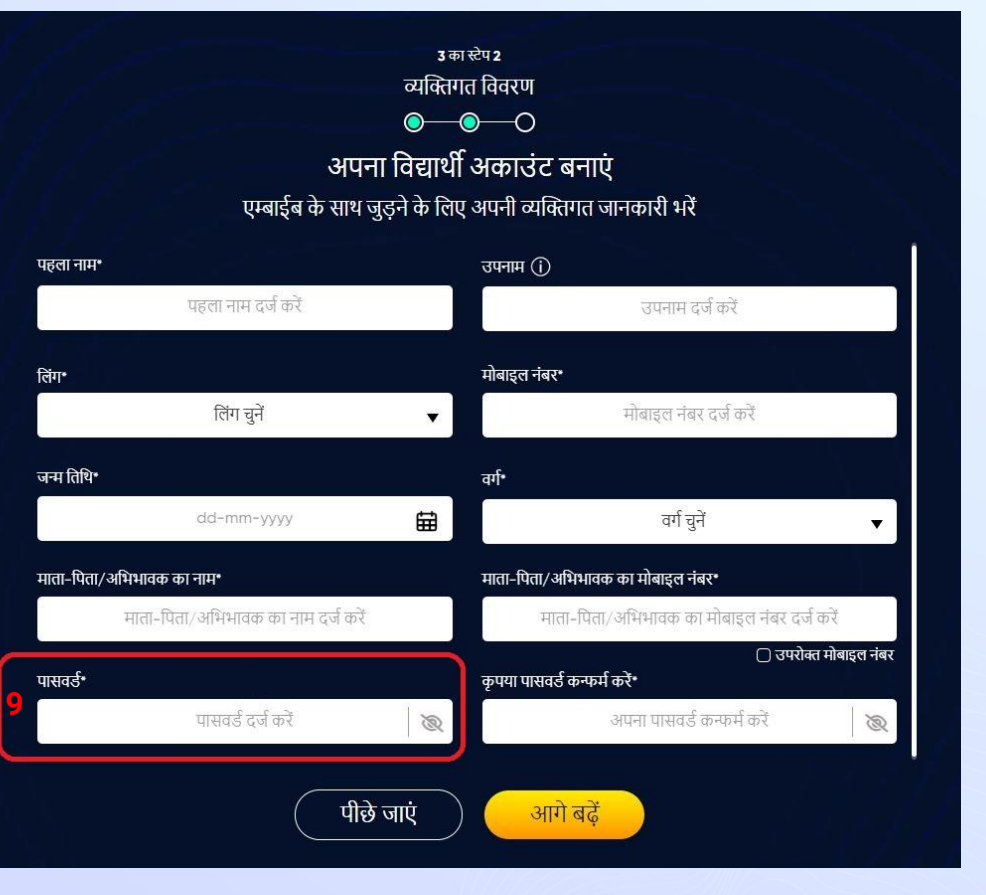

स्टेप 21 बासवर्ड कन्फर्म करने के लिए अपना पासवर्ड फिर से दर्ज करें।

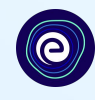

उ का स्टेप 2 व्यक्तिगत विवरण  $\bullet\hspace{-.15cm}\bullet\hspace{-.15cm}\multimap$ अपना विद्यार्थी अकाउंट बनाएं एम्बाईब के साथ जुड़ने के लिए अपनी व्यक्तिगत जानकारी भरें उपनाम $\circled{0}$ पहला नाम\* पहला नाम दर्ज करें उपनाम दर्ज करें बॉक्स 10 में कृपया अपना पासवर्ड मोबाइल नंबर\* लिंग\* कन्फमर्मकरें मोबाइल नंबर दर्ज करें लिंग चुनें  $\blacktriangledown$ जन्मतिथि वर्ग dd-mm-yyyy 曲 वर्ग चुने माता-पिता/अभिभावक का मोबाइल नंबर\* माता-पिता/अभिभावके का नाम\* माता-पिता/अधिभावक का नाम दर्ज करें माता-पिता/अभिभावक का मोबाइल नंबर दर्ज करें  $\Box$  and a change of  $\Box$ कृपया पासवर्ड कन्फर्म करें\* पासवर्ड• पासवर्ड दर्ज करें अपना पासवर्ड कन्फर्म करें  $\otimes$ **10**पीछे जाएं आगे बढ़ें

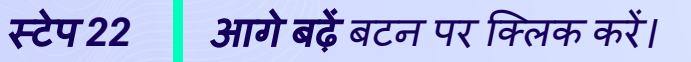

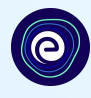

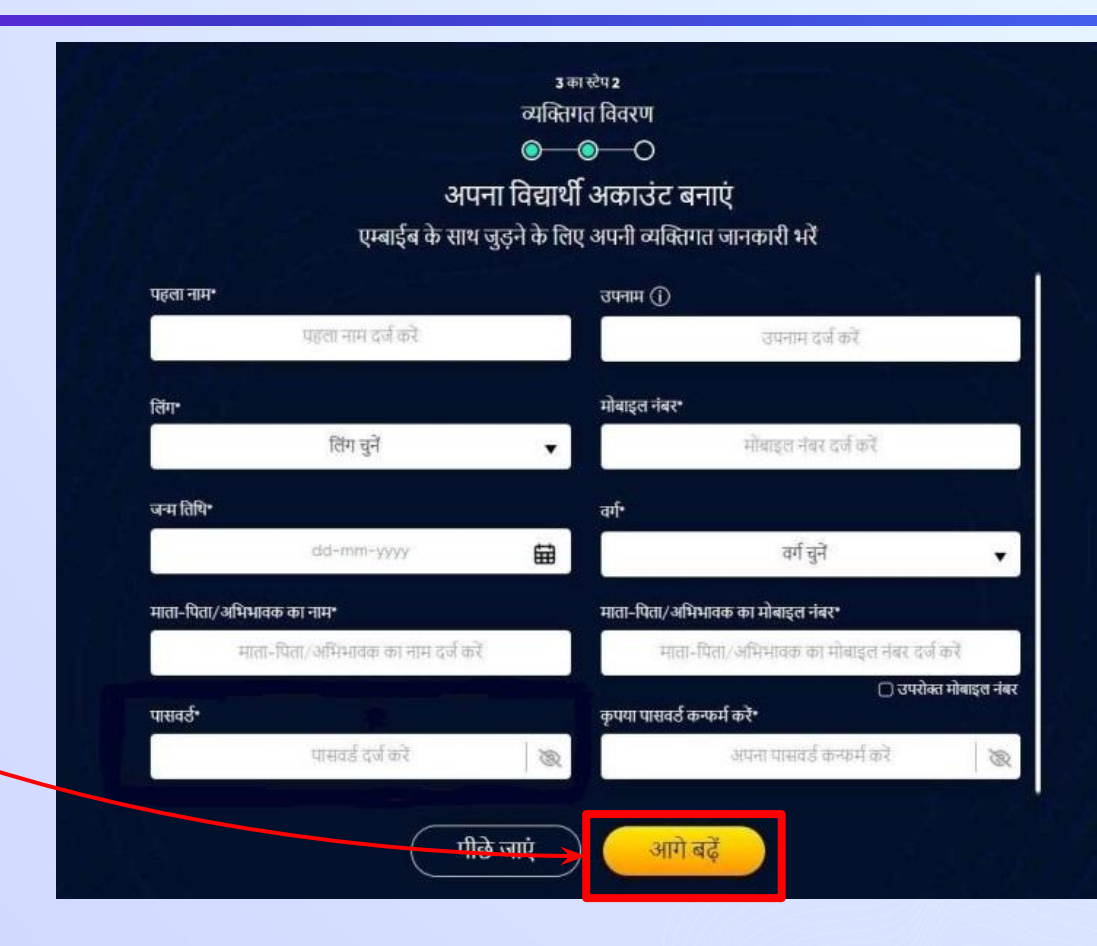

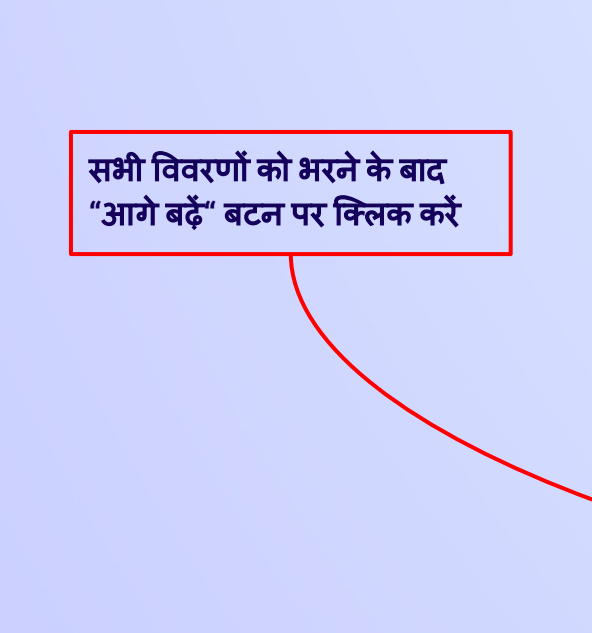

#### स्टेप *23 SMS* केǾप मेंप्राप्त अपना *6* अंकों का *OTP* दजर्मकरें।

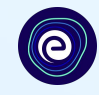

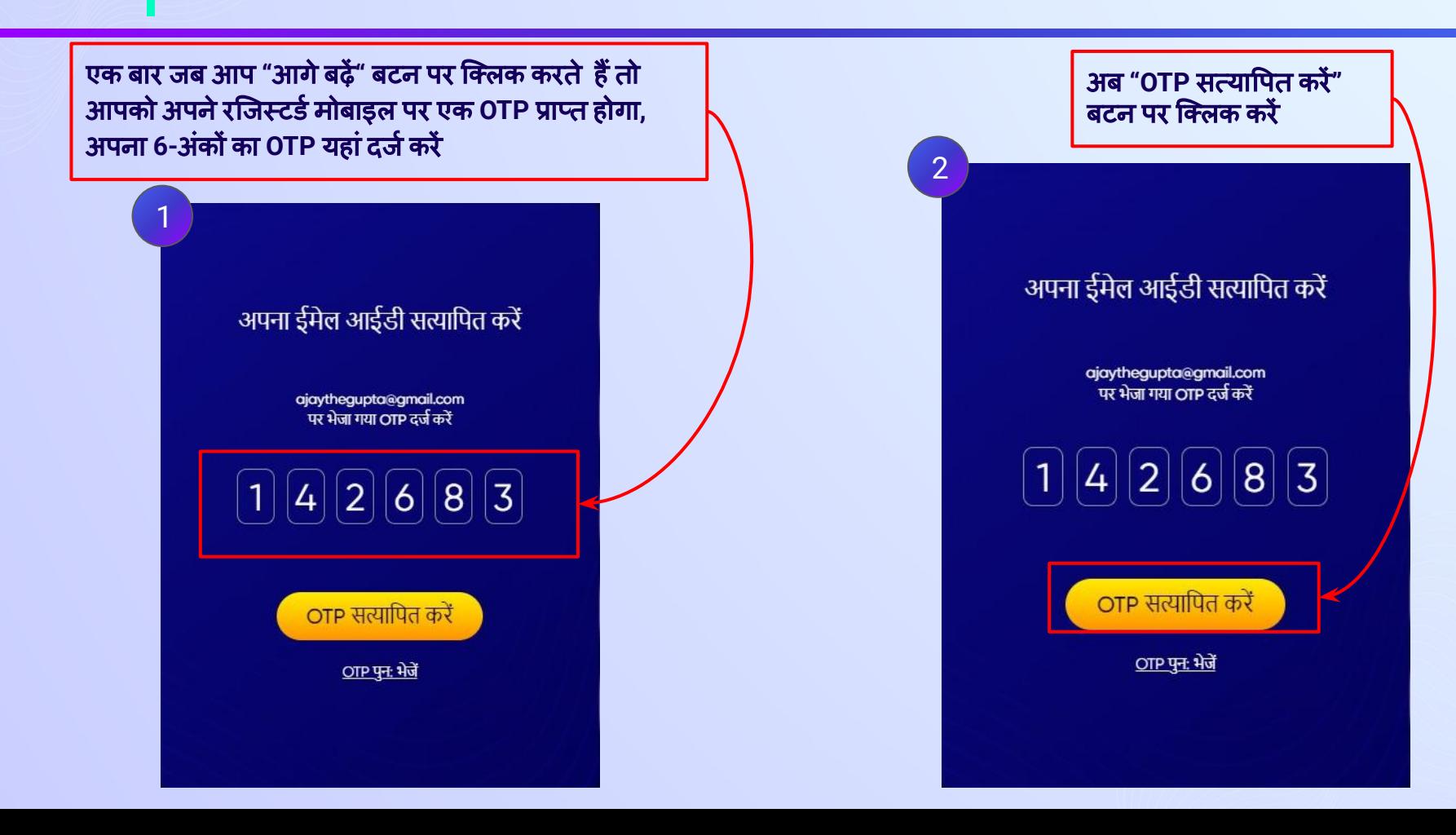

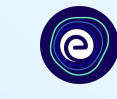

#### अपना ईमेल आईडी सत्यापित करें

ajaythegupta@gmail.com पर भेजा गया OTP दर्ज करें

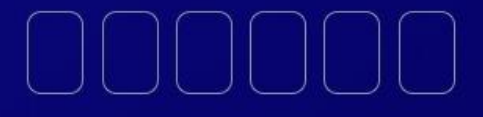

OTP सत्यापित करें

<u>OTP पुन: भेजें</u>

अगरआपको **OTP** प्राप्त नहींहुआ है**,** तो **OTP**  पुनः भेजे पर क्लिक करें

#### स्टेप *25* एक बार *OTP* सत्याͪपत हो जानेके बाद*,* अपनेव्यिक्तगत उपकरणों और इंटरनेट का ͪववरण भरें।

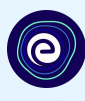

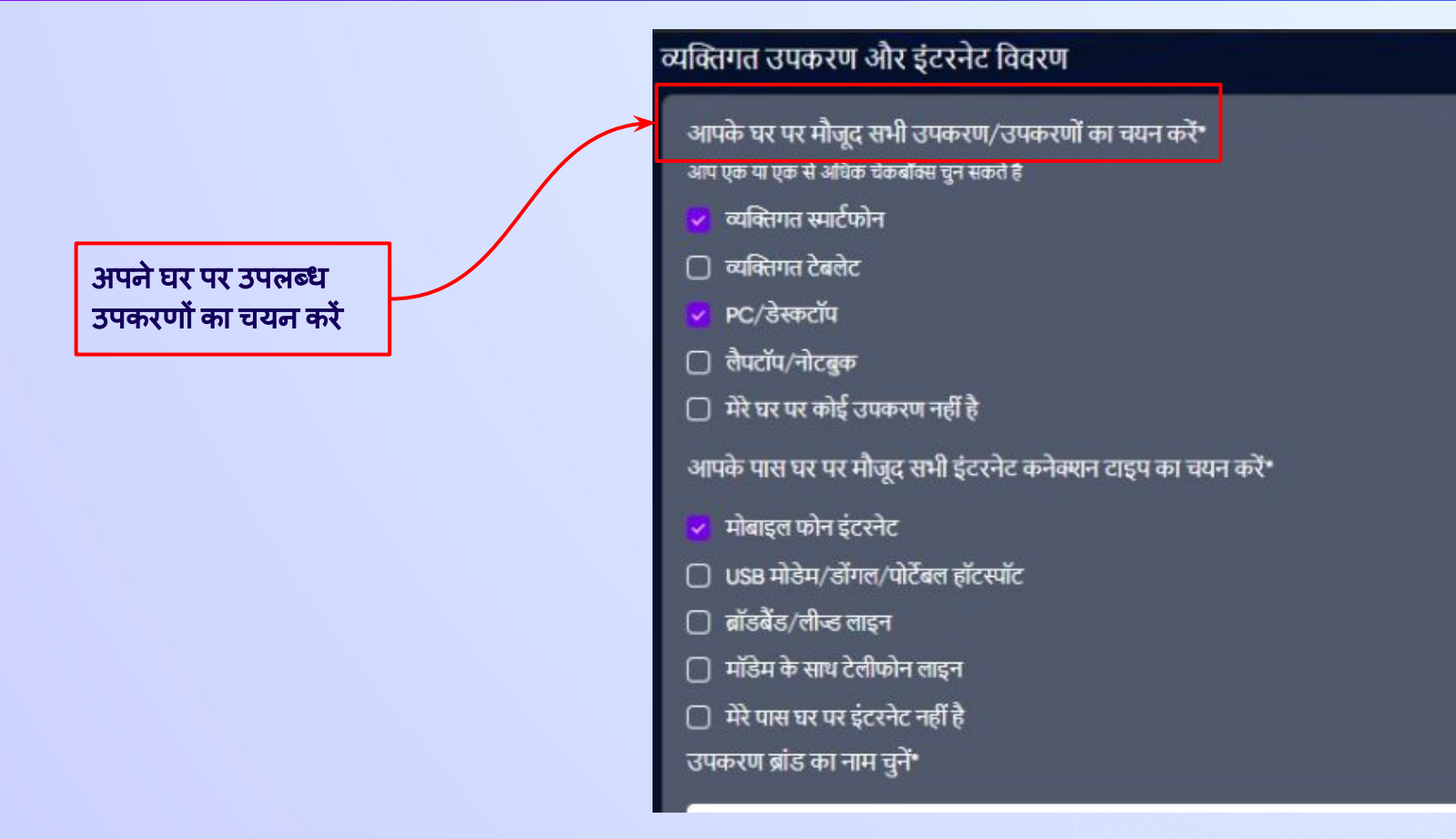

#### स्टेप *26* अगर आपकेघर पर कोई उपकरण उपलब्ध नहींहै*,* तदनुसार अपना ͪवकल्प चुनें।

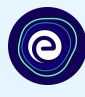

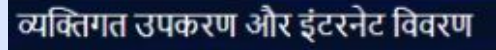

आपके घर पर मौजूद सभी उपकरण/उपकरणों का चयन करें\* आप एक या एक से अधिक चेकबॉक्स चुन सकते है

व्यक्तिगत स्मार्टफोन

**□ व्यक्तिगत टेबलेट** 

PC/डेस्कटॉप

लैपटॉप/नोटबुक

□ मेरे घर पर कोई उपकरण नहीं है

आपके पास घर पर मौजूद सभी इंटरनेट कनेक्शन टाइप का चयन करें\*

मोबाइल फोन इंटरनेट

□ USB मोडेम/डोंगल/पोर्टेबल हॉटस्पॉट

ြ ब्रॉडबैंड/लीञ्ड लाइन

मॉडेम के साथ टेलीफोन लाइन

मेरे पास घर पर इंटरनेट नहीं है

अगरआपकेघर पर कोई उपकरण उपलब्ध नहींहै**,** तो **"**मेरे घर पर कोई उपकरण नहींहै**"** चेक बॉक्स चुनें

स्टेप *27* अपनेघर पर इंटरनेट की उपलब्धता बताएं।

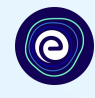

#### 3 का स्टेप 3 कक्षा का विवरण  $\bullet\hspace{-4.7pt}-\hspace{-4.7pt}0$ अपना विद्यार्थी अकाउंट बनाएं एम्बाईब के साथ जुड़ने के लिए अपनी कक्षा की जानकारी भरें व्यक्तिगत उपकरण और इंटरनेट विवरण  $\widehat{\phantom{a}}$ क्या आपके घर पर निम्नलिखित उपकरण है/हैं?\* □ व्यक्तिगत स्मार्टफोन □ व्यक्तिगत टेबलेट  $\bigcap$  PC/डेस्कटॉप □ लैपटॉप/नोटबुक □ मेरे घर पर कोई उपकरण नहीं है क्या आपके घर में इंटरनेट की सुविधा है?\*  $\bigcirc$  हाँ  $\bigcirc$  नहीं क्या आपके पास कोई भी आपका अपना उपकरण है?\* ◯ नहीं, मैं अपने अभिभावकों के उपकरण/उपकरणों को शेयर करता/करती हूँ ◯ हाँ, मेरे पास अपना/अपने उपकरण है/हैं आपकी कक्षा का विवरण  $\sim$

नोट: अपने विवरण को सावधानीपूर्वक भरने से ही आप बेस्ट लर्निंग एक्सपीरियंस प्राप्त कर सकते हैं। इसलिए कृपया सुनिश्चित करें कि आप अपने सभी विवरण सही ढंग से भरें।

आगे बढें

अगर आपके पास घर पर इंटरनेट की सुͪवधा है**,** तो कृ पया हाँͪवकल्प चुनें अन्यथा नहीं चुनें

स्टेप *28* अगर आपके पास अपना उपकरण है*,* तो हाँचुनें।

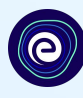

#### अगर उपर्युक्त में से कोई भी उपकरण केवल आपके द्वारा उपयोग ͩकया जाता हैतो ͩफर **"**हाँ**"** ͪवकल्प चुनेंअन्यथा **"**नहीं**"** चुनें

#### कक्षा का विवरण  $\bullet$   $\bullet$ अपना विद्यार्थी अकाउंट बनाएं एम्बाईब के साथ जुडने के लिए अपनी कक्षा की जानकारी भरें क्या आपके पास कोई भी आपका अपना उपकरण है?\* (ि) नहीं, मैं अपने अभिभावकों के उपकरण/उपकरणों को शेयर करता/करती हूँ ◯ हाँ, मेरे पास अपना/अपने उपकरण है/हैं आपकी कक्षा का विवरण  $\sim$ अपने स्कूल बोर्ड का चयन करें\* कक्षा\* कक्षा-6 रे  $\blacktriangledown$ सेक्शन\* सेक्शन चुनें  $\overline{\mathbf{v}}$ नोट: अपने विवरण को सावधानीपूर्वक भरने से ही आप बेस्ट लर्निंग एक्सपीरियंस प्राप्त कर सकते हैं। इसलिए कृपया सुनिश्चित करें कि आप अपने सभी विवरण सही ढंग से भरें।

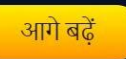

स्टेप29 *अपना स्कूल बोर्ड चुनें*।

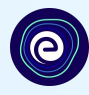

# कृपया अपने स्कूल के बोर्ड का चयन करें

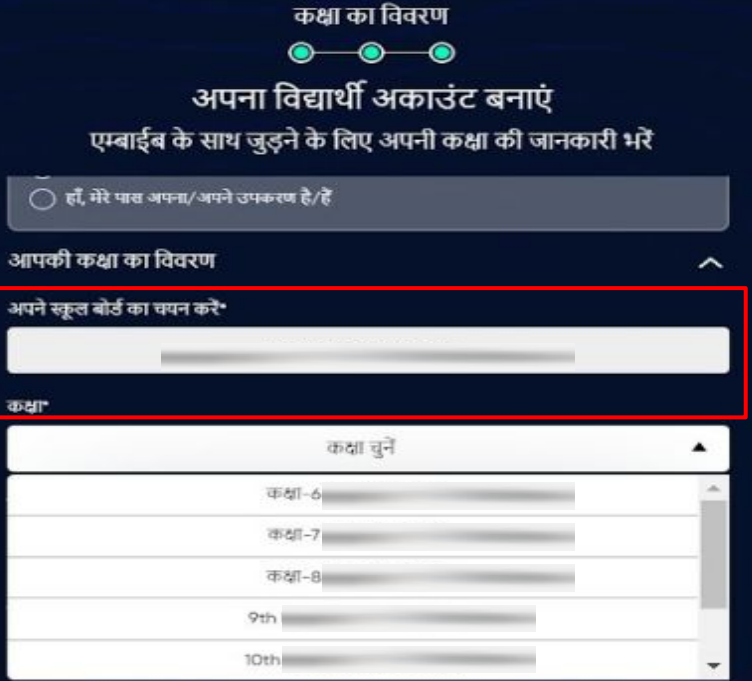

उ का स्टेप उ

नोट: अपने विवरण को सावधानीपूर्वक भरने से ही आप बेस्ट लर्निंग एक्सपीरियंस प्राप्त कर सकते हैं। इसलिए कृपया सुनिश्चित करें कि आप अपने सभी विवरण सही ढंग से भरें।

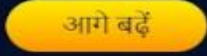

स्टेप *30* यहाँअपनेअध्ययन की कक्षा चुनें।

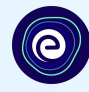

#### उका स्टेप उ कक्षा का विवरण  $\bullet\hspace{-.15cm}\bullet\hspace{-.15cm}\bullet\hspace{-.15cm}\bullet$ अपना विद्यार्थी अकाउंट बनाएं एम्बाईब के साथ जुड़ने के लिए अपनी कक्षा की जानकारी भरें ड्रॉप डाउन सेवह ∕े हाँ, मेरे पास अपना/अपने उपकरण है/हैं कक्षा चुनें जिसमें आपकी कक्षा का विवरण आप पढ़ रहेहैं $\hat{\phantom{a}}$ अपने स्कूल बोर्ड का चयन करें\* कक्षा कक्षा चुनें **市都一6** 市却-7  $-9.1$ 市部-8 9th is 10th नोट: अपने विवरण को सावधानीपूर्वक भरने से ही आप बेस्ट लर्निंग एक्सपीरियंस प्राप्त कर सकते हैं। इसलिए कृपया सुनिश्चित करें कि आप अपने सभी विवरण सही ढंग से भरें।

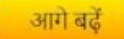

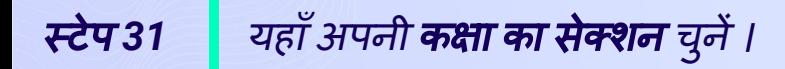

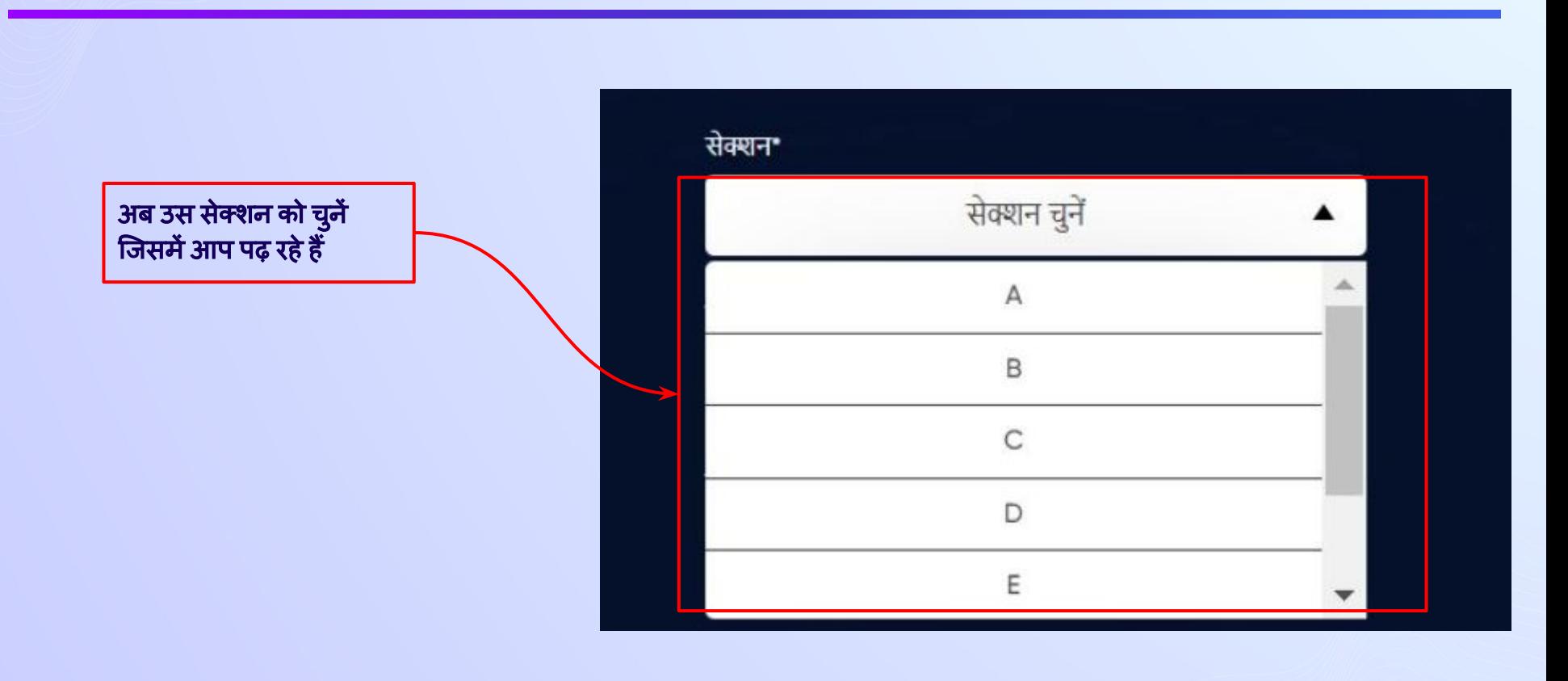

(e)

स्टेप 32 | यहाँ अपने **शिक्षण का माध्यम** चुनें।

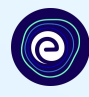

ड्रॉप डाउन से शिक्षा का माध्यम चुनें।

अगर आपके स्कूल में शिक्षा का माध्यम एक ही है**,**तो आपको इसेभरनेकी आवश्यकता नहींहै**,**  यह स्वतः भर जाएगा

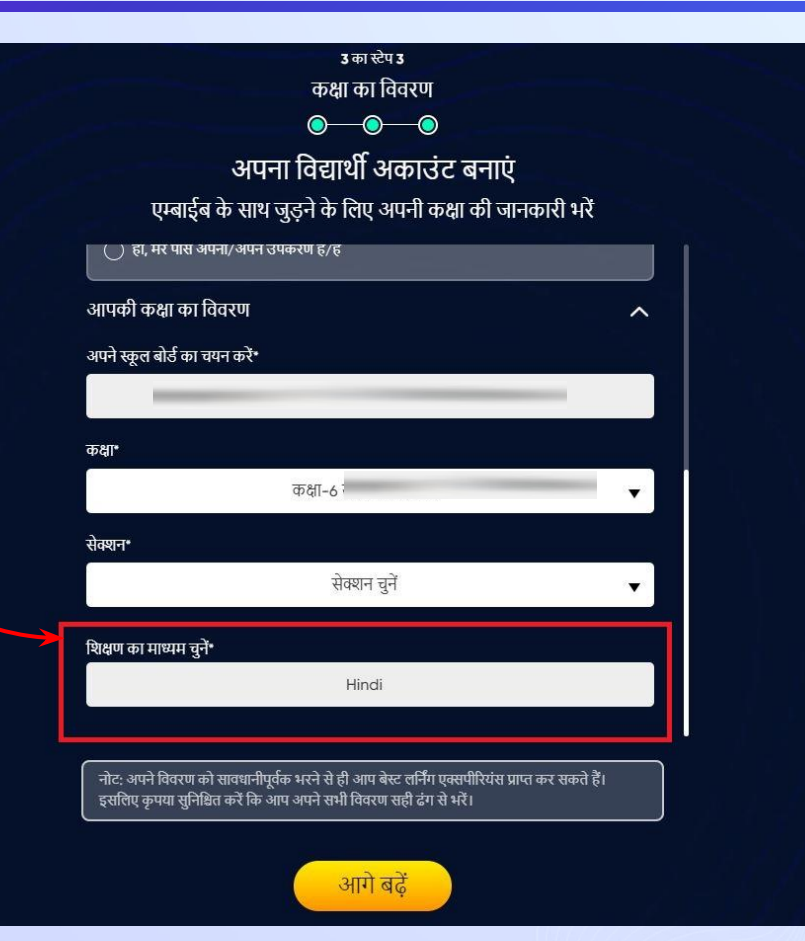

#### **"**आगेबढ़ें**"** बटन पर िक्लक करें

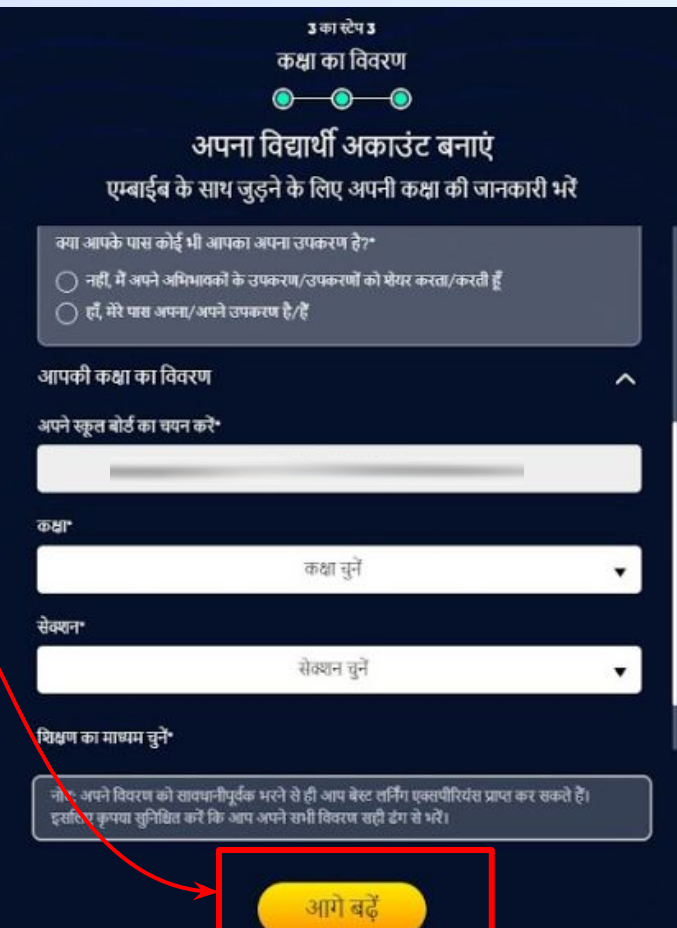

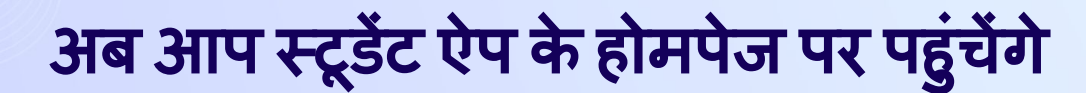

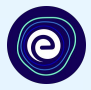

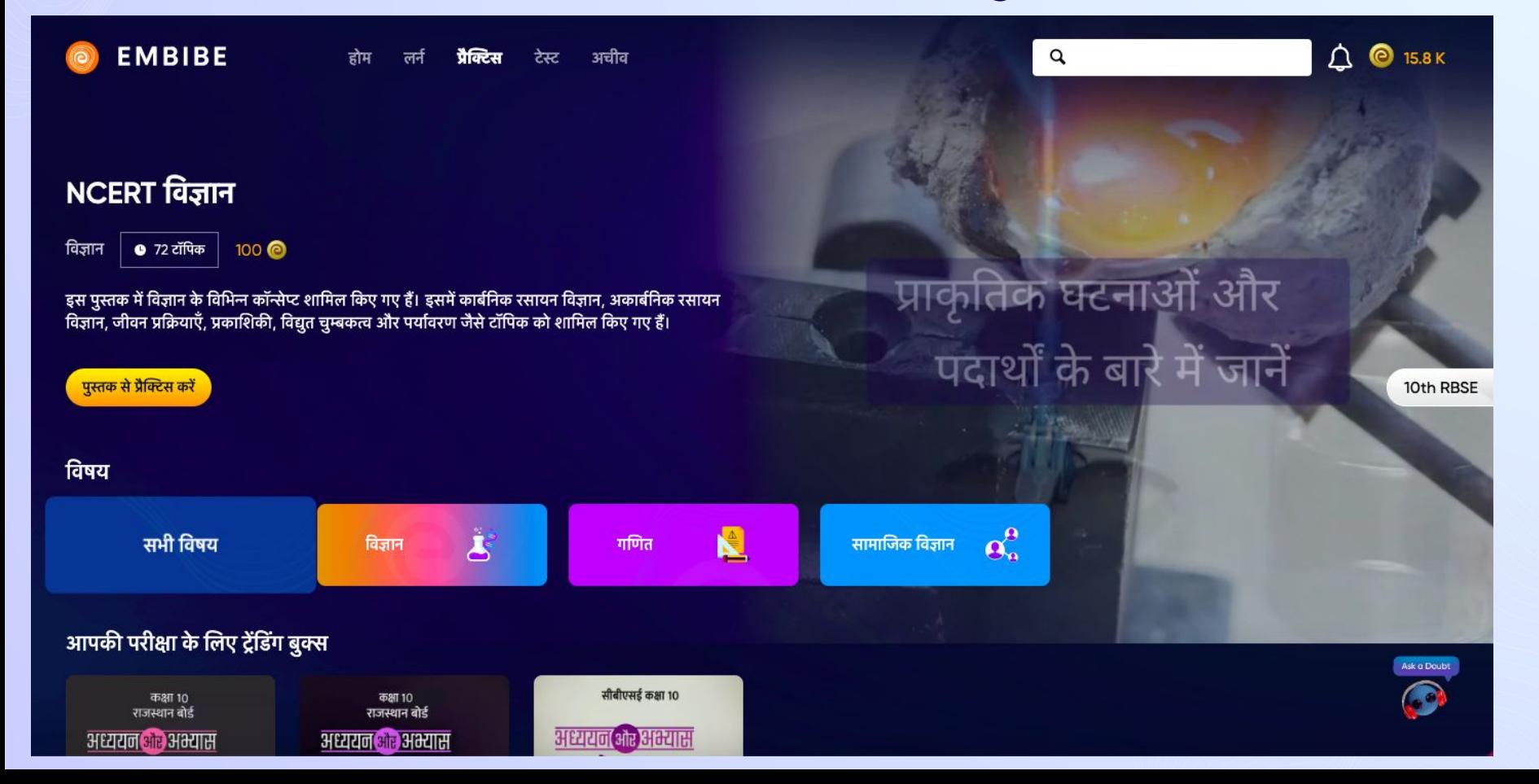

# एम्बाईब प्लेटफ़ॉमे पर एक विद्**या**थी के रूप में लॉग इन करने की प्रक्रिया

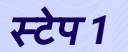

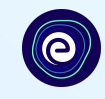

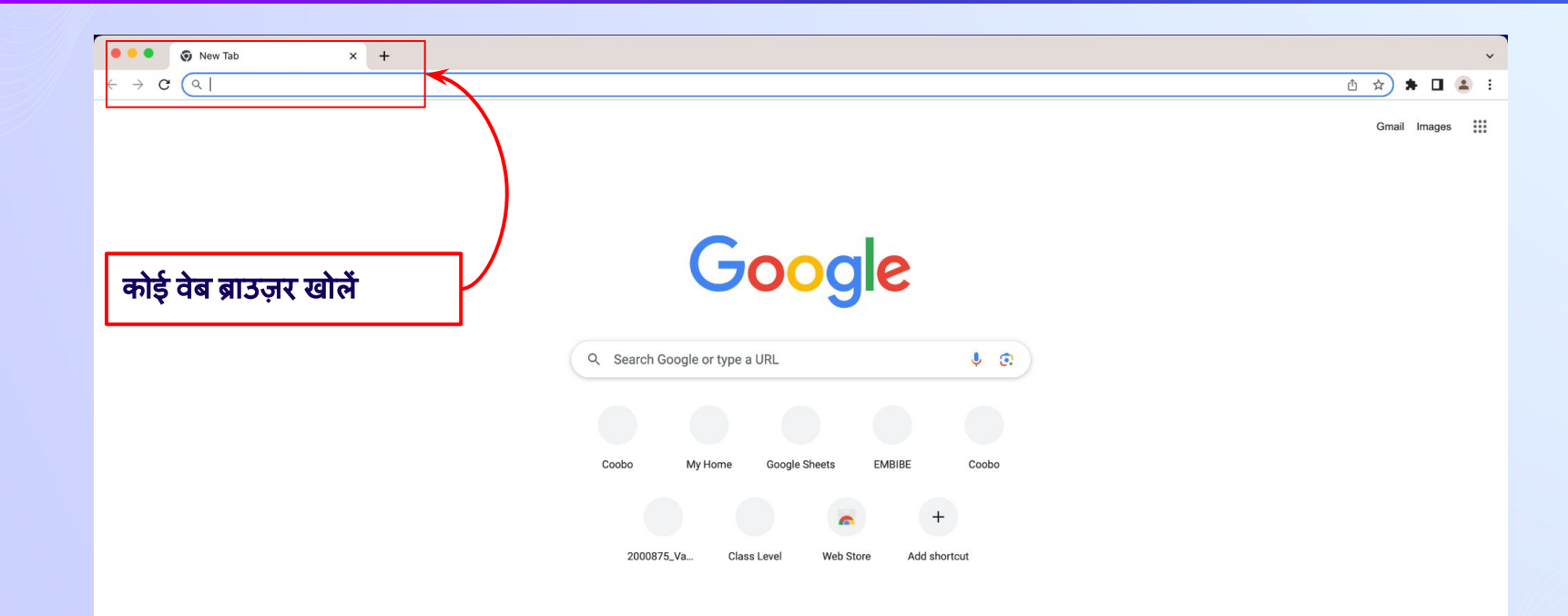

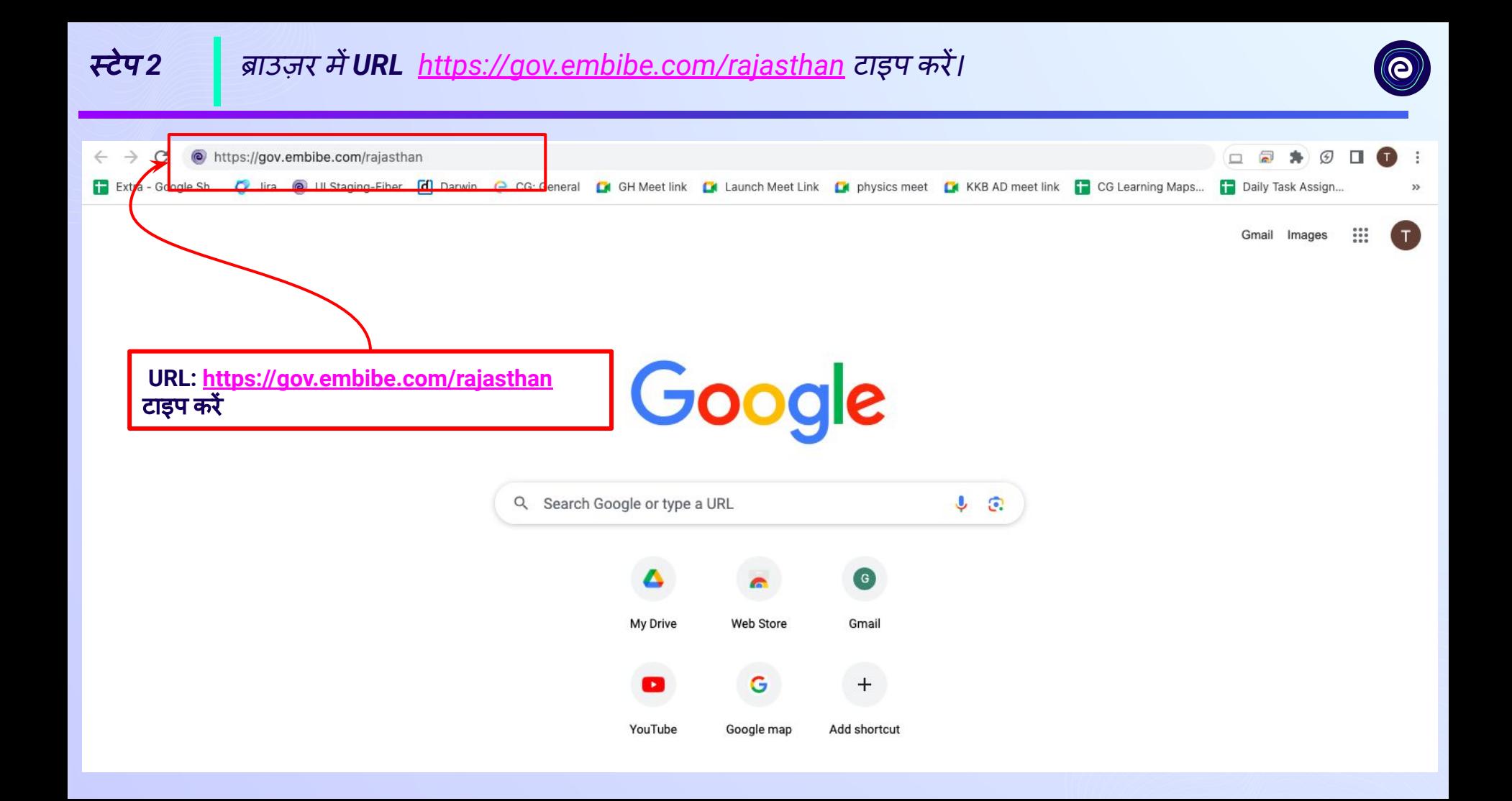

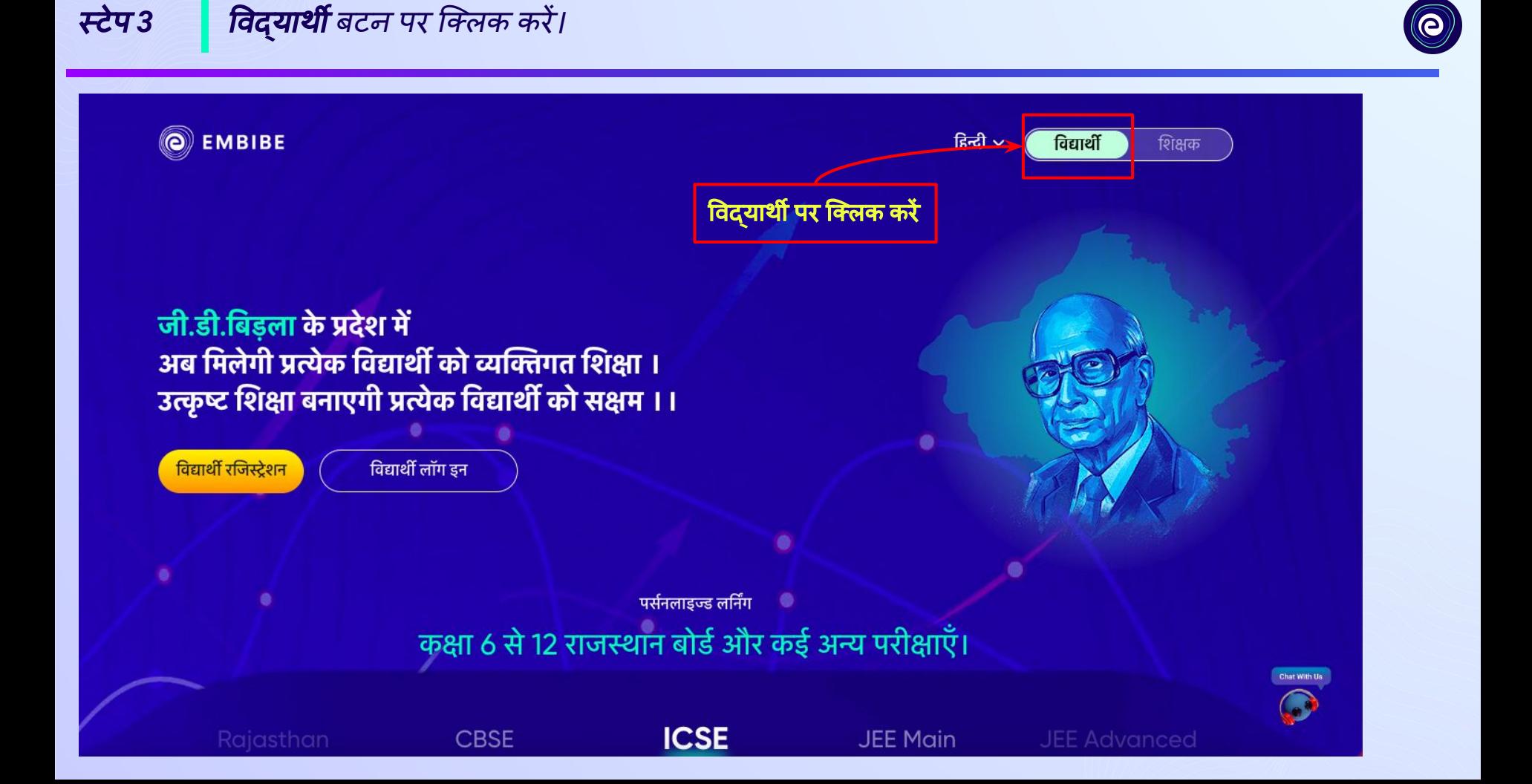

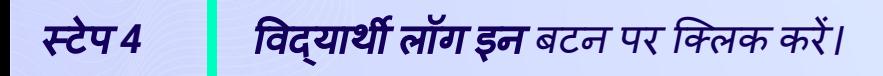

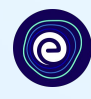

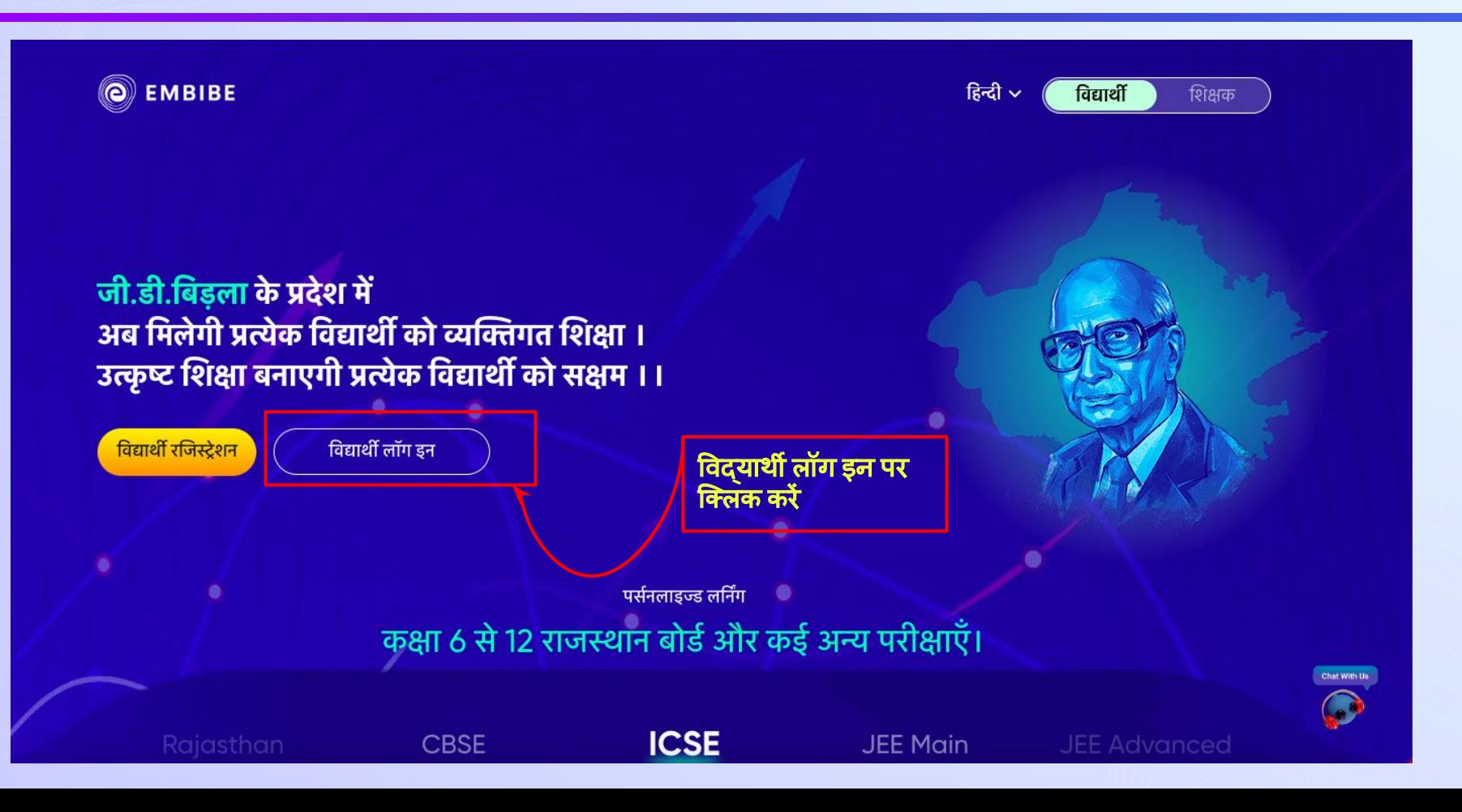

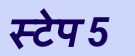

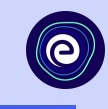

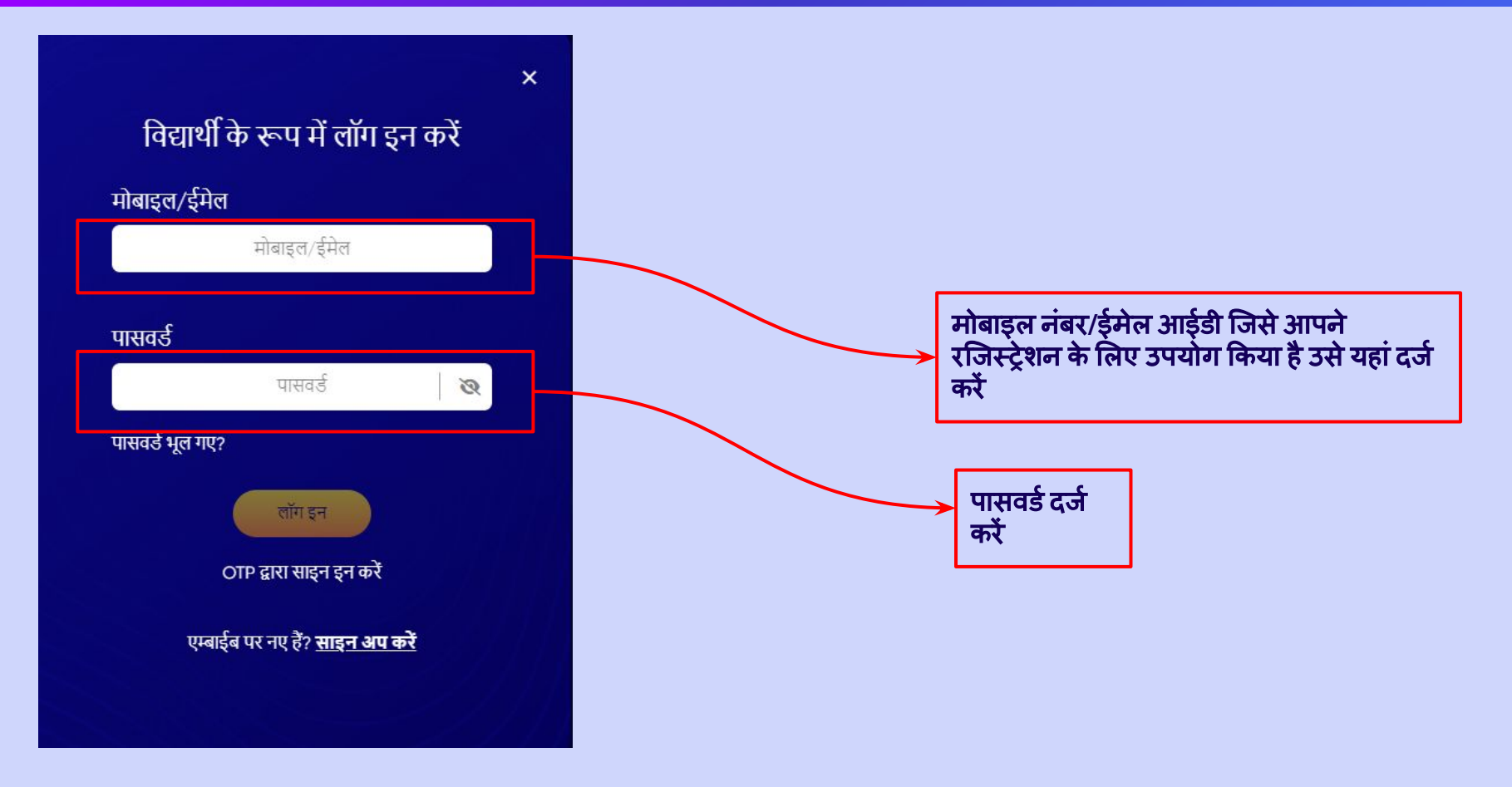

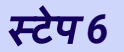

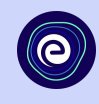

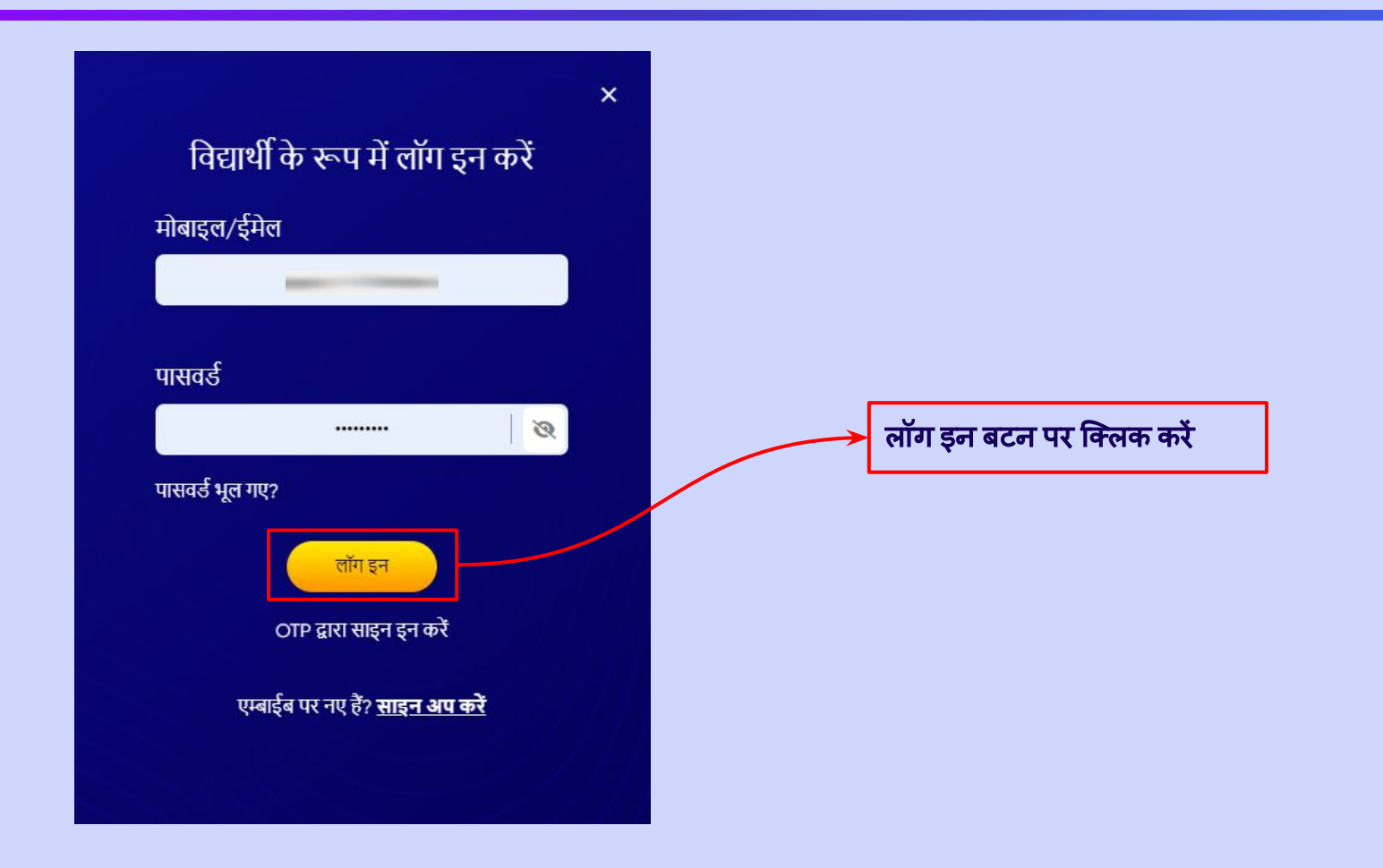

## आप स्टू डेंट ऐप के होमपेज पर पहुंचेंगे

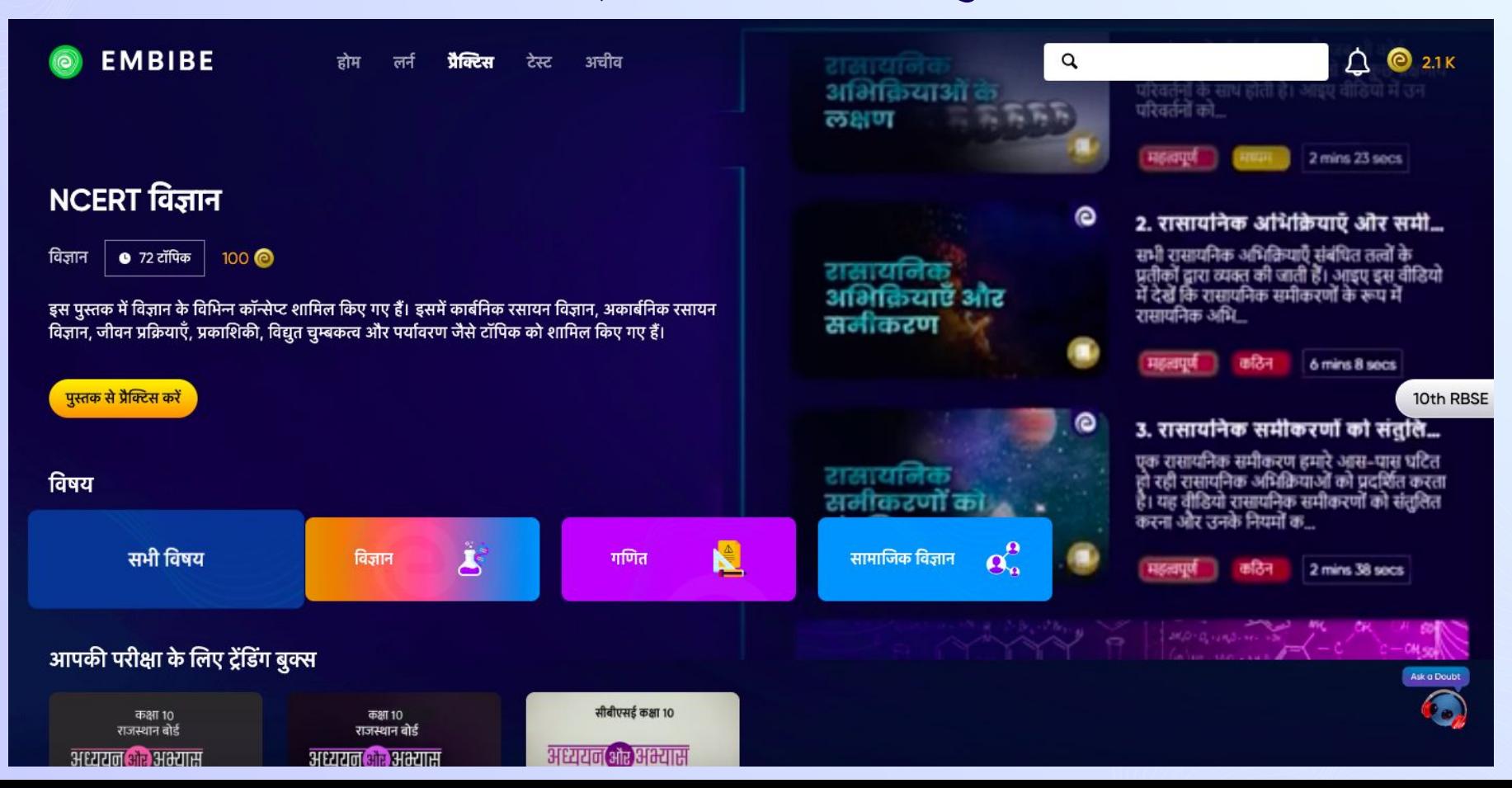

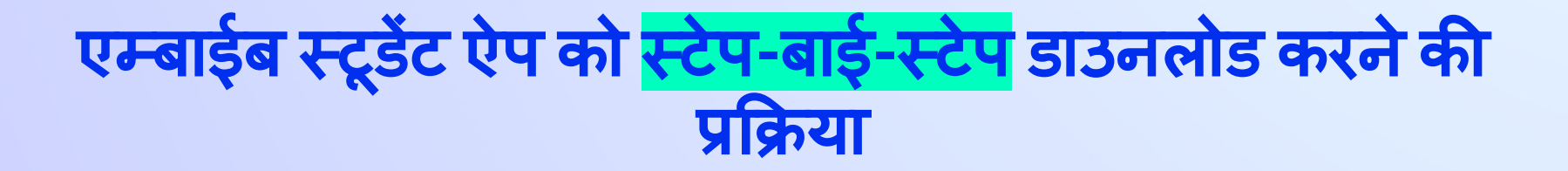

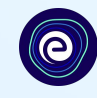

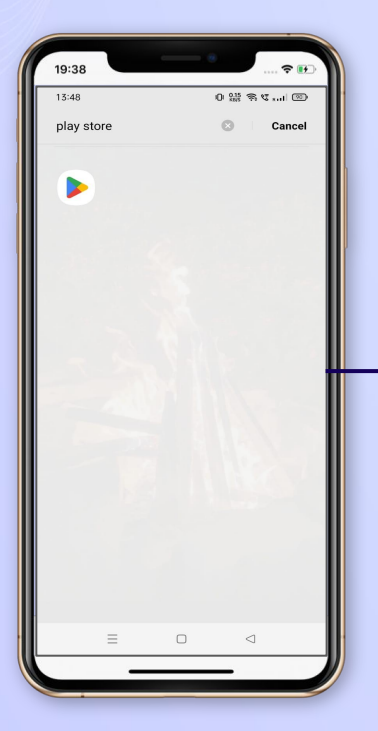

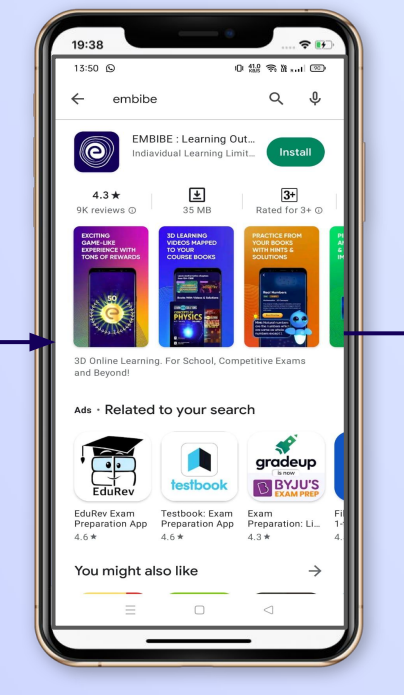

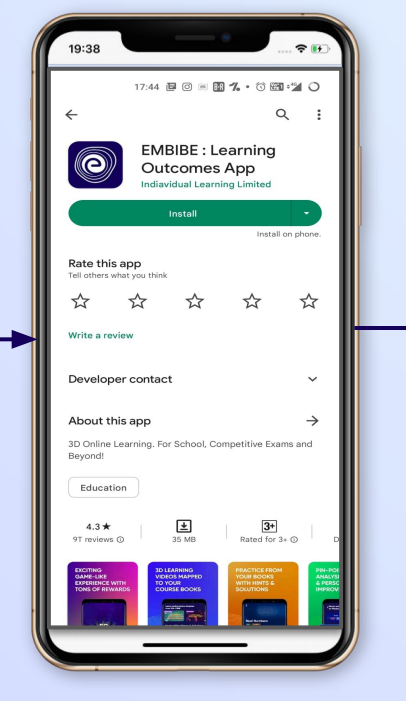

प्लेस्टोर मेंजाएं **Embibe** ऐप सचर्मकरें ऐप को अपनेफोन मेंइंस्टॉल और डाउनलोड करें

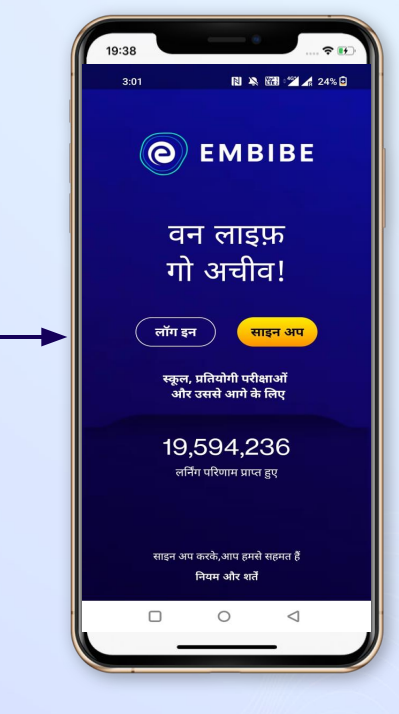

ऐप खोलेंऔर लॉग इन पर िक्लक करें

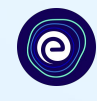

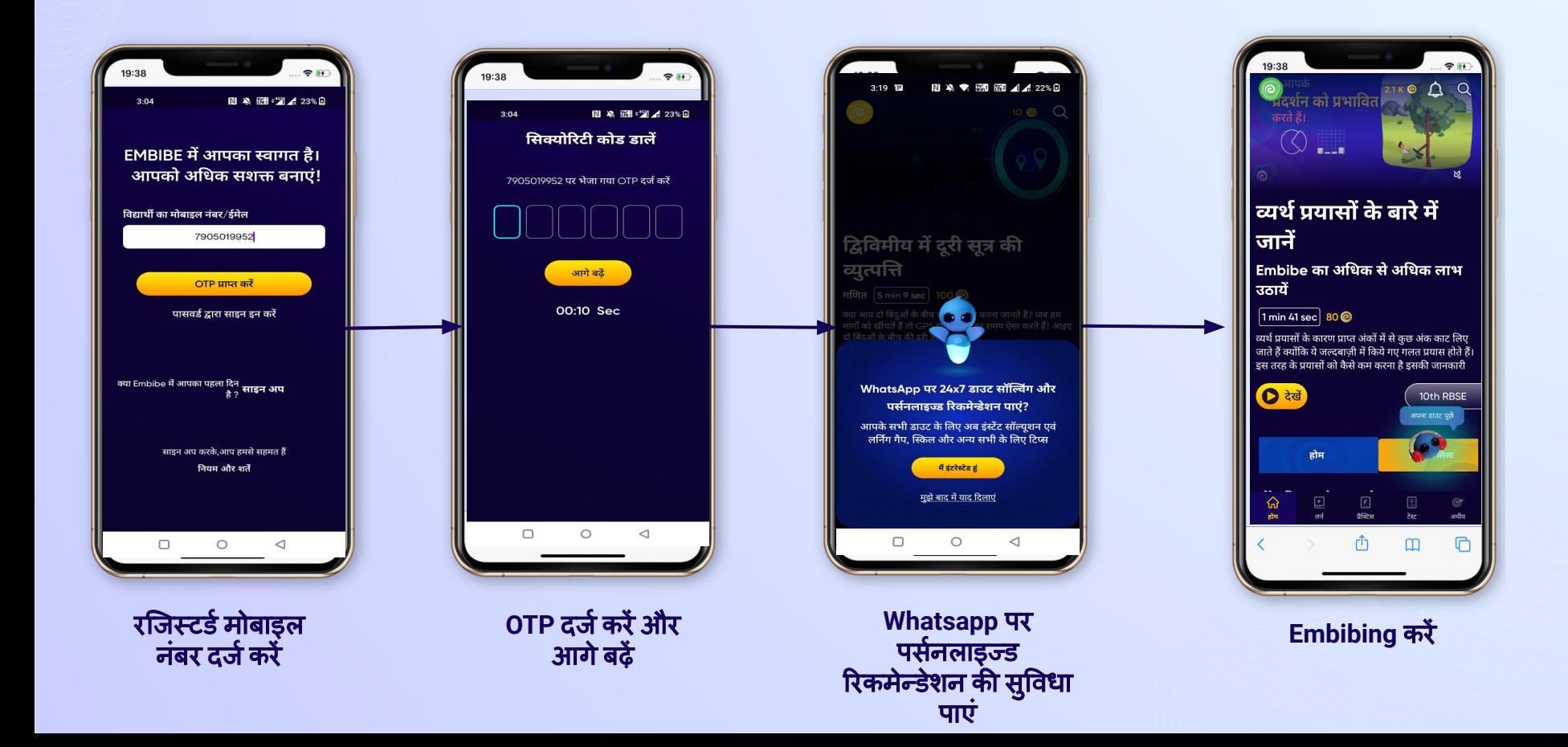

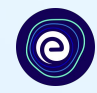

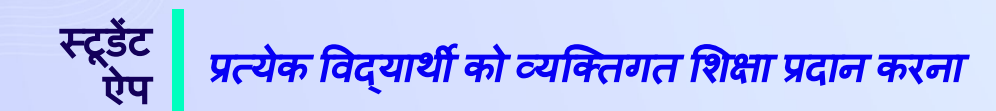

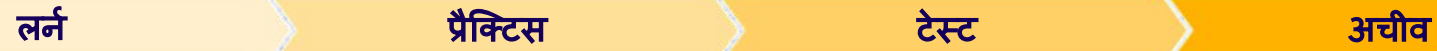

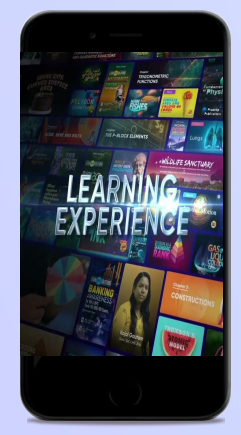

- **●** आपकी संदभर्मपुस्तकों के अनुǾप वीͫडयो**-** आधारित शिक्षा
- **●** स्वाͧमत्व वालेउच्च**-**ǐरज़ॉल्यूशन **3D**  एनिमेटेड एक्सप्लेनर वीडियो
- **●** प्लेटफामर्मपर **25K+** फीचर वीͫडयो लǓनर्निंग को बढ़ानेके ͧलए **YouTube** सेक्यूरेट किए गए
- **● 9K+** हमारेद्वारा बनाए गए वीͫडयो

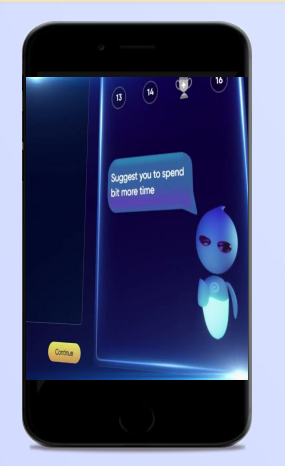

- **●** अडैिप्टव एआई पावडर्मप्रैिक्टस
- **●** लोकͪप्रय पुस्तकों सेअभ्यास
- **●** ͪपछलेवषर्मके प्रश्नों का अभ्यास
- **● 2.5M** सेअͬधक प्रश्न बनाए गए

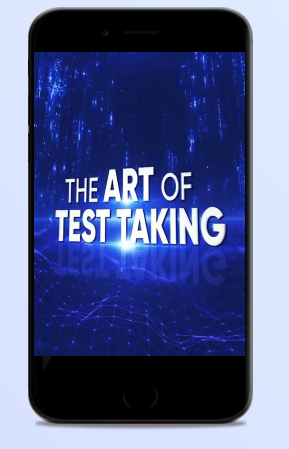

- **●** अध्याय**,** ͪवषय और पूणर्मटेस्ट
- **●** ͪपछलेवषर्षों के प्रश्नपत्रों का अभ्यास करें
- **●** अपनी Ǔनजी टेस्ट बनाएं
- **● 54K** सेअͬधक प्रीसेट टेस्ट

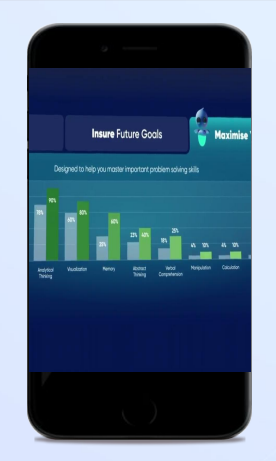

- **●** नॉलेज गैप का आकलन करनेके ͧलए डायग्नोिस्टक टेस्ट का लाभ लें
- **●** लǓनर्निंग केआधार पर स्कोर में सुधार का अनुमान
- **●** पसर्मनलाइज्ड अचीवमेंट जनर्थी बनाना
- **शुरू करने और प्रगति पर ध्यान**<br>देने का भवमग **●** ͪवद्याͬथर्मयों को अपनी अचीव जनर्थी देनेका अवसर